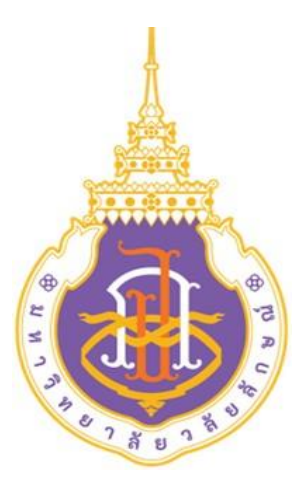

# **STANDARD OPERATING PROCEDURE (SOP)**

## **คู่มือมาตรฐานการปฏิบัติงาน**

**เรื่อง**

**การออกใบเสร็จรับเงินค่าไฟฟ้านักศึกษาในระบบ CES (Center for Educational Services)**

**โดย** 

**นางสาวธนัญญา แก้วสุด ส่วนอาคารสถานที่ มหาวิทยาลัยวลัยลักษณ์**

## **สารบัญ**

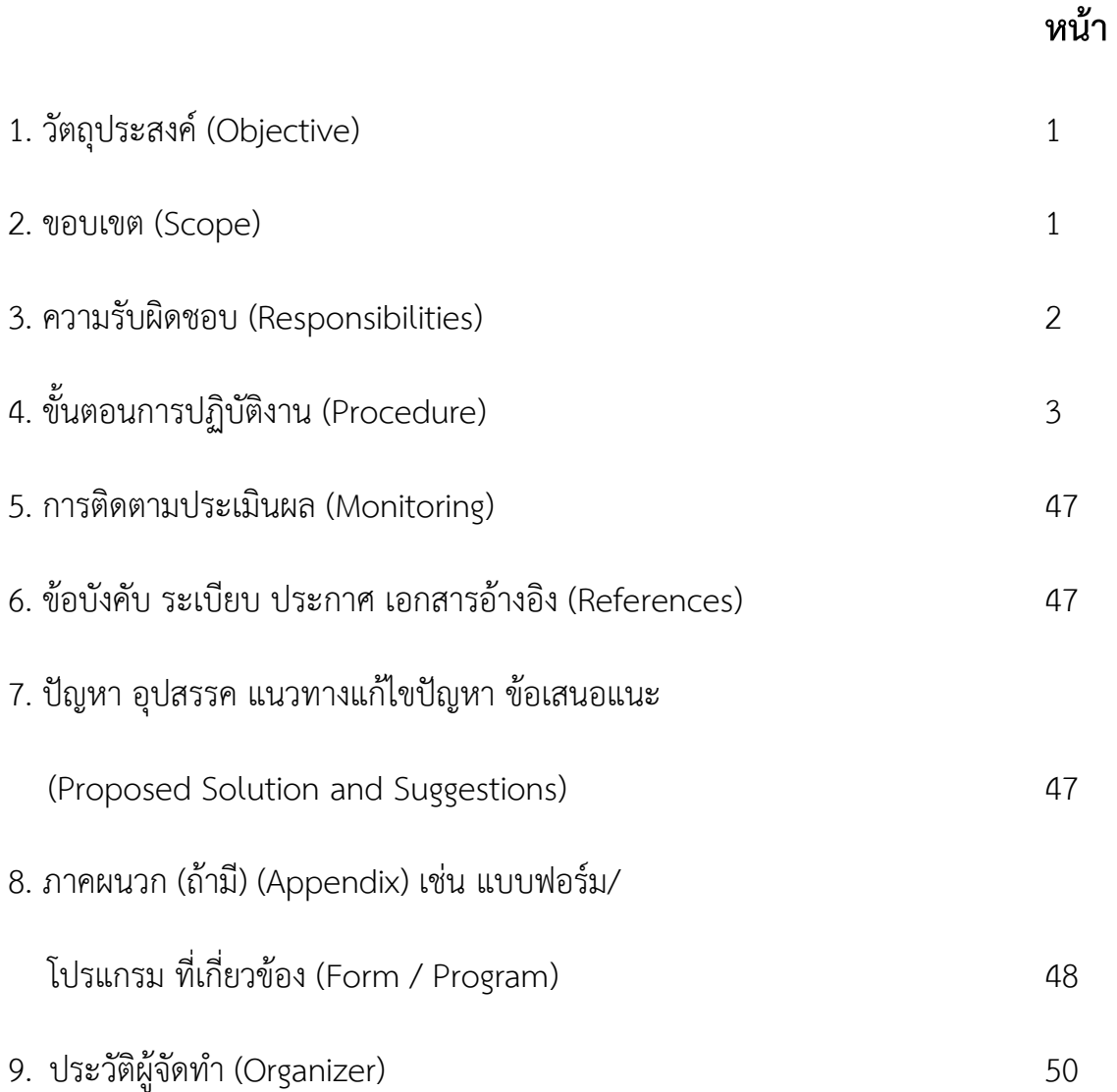

## **1. วัตถุประสงค์ (Objective)**

1.1 เพื่อให้หน่วยงานมีการจัดทำคู่มือการปฏิบัติงานที่ชัดเจนเป็นลายลักษณ์อักษร โดยแสดงถึง รายละเอียดขั้นตอนการปฏิบัติงานที่สามารถเข้าใจและปฏิบัติงานได้จริง และสร้างมาตรฐานการปฏิบัติงาน ที่มุ่งไปสู่การบริหารอย่างมีประสิทธิภาพ เกิดผลงานที่ได้มาตรฐานเป็นไปตามเป้าหมายหรือบริการที่มี คุณภาพ และบรรลุข้อกำหนดที่สำคัญของกระบวนงาน

1.2 เพื่อเสริมสร้างความรู้ ความเข้าใจและเป็นแนวทางในการปฏิบัติงาน แก่ผู้ปฏิบัติงานเพื่อให้ ทราบถึงขั้นตอนการปฏิบัติงาน ที่ถูกต้อง รวดเร็ว เป็นมาตรฐานเดียวกัน และสามารถปฏิบัติงานแทนกันได้

1.3 เพื่อเป็นหลักฐานแสดงวิธีการทำงานที่สามารถถ่ายทอดให้กับผู้มาปฏิบัติงานใหม่ และใช้ ประกอบการพิจารณาการประเมินผลการปฏิบัติงานบุคลากรประจ าปี รวมทั้งแสดงและเผยแพร่ให้กับ ้บุคคลภายนอก หรือผู้ใช้บริการ ให้สามารถเข้าใจและใช้ประโยชน์จากกระบวนการทำงานที่มีอยู่ เพื่อขอรับ การบริการ/ข้อมูลที่ตรงกับความต้องการ

#### **2. ขอบเขต (Scope)**

ในการจัดทำคู่มือการปฏิบัติงานการจัดทำรายการออกใบเสร็จรับเงินค่าไฟฟ้านักศึกษาในระบบ CES ได้นำเสนอกระบวนงานและวิธีการปฏิบัติงานที่เกี่ยวข้องกับงานการจัดทำรายการออกใบเสร็จรับเงินค่าไฟฟ้า

นักศึกษาในระบบ CES เพื่อให้ผู้ปฏิบัติงานทราบถึงที่มาขั้นตอนและวิธีการปฏิบัติงานทั้งหมด

#### **3. ความรับผิดชอบ (Responsibilities)**

#### **บทบาทและหน้าที่ความรับผิดชอบ**

.ภาระงานของพนักงานได้มีการกำหนดมาตรฐานไว้ตามประกาศมหาวิทยาลัยวลัยลักษณ์ เรื่อง มาตรฐานภาระงานของพนักงานสายปฏิบัติการวิชาชีพและบริหารทั่วไป พ.ศ. 2564 ประกาศใช้ตั้งแต่วันที่ 1 ตุลาคม 2564 ทั้งนี้ส่วนส่วนอาคารสถานที่ได้มีการกำหนดภาระงานของพนักงานในส่วนออกเป็น 2 ประเภท ดังนี้

1. ภาระงานตามภารกิจหลัก ซึ่งเป็นภาระงานประจำหรือภาระงานตามหน้าที่ความรับผิดชอบตาม มาตรฐานกำหนดตำแหน่ง หรือคำบรรยายลักษณะงาน (Job Description) หรือภาระงานตามข้อตกลงการ ปฏิบัติงาน

- 2. ภาระงานตามยุทธศาสตร์ส่วนอาคารสถานที่ ได้แก่ภาระงานในเรื่องต่างๆ ดังนี้
	- ภาระงานตามยุทธศาสตร์ของหน่วยงานที่ได้รับมอบหมาย
	- ภารกิจที่ได้รับมอบหมายเป็นพิเศษ หรือนโยบายที่อธิการบดี รองอธิการบดีที่กำกับดูแล หรือหัวหน้าหน่วยงานมอบหมาย
	- ภาระงานตามคำรับรอง ข้อตกลงการปฏิบัติงาน (Performance Agreement)
	- ภาระงานตาม OKRs (Objective and Key Results) ที่ได้รับมอบหมาย

#### **2.1 ภาระงานตามภารกิจหลัก**

ึงานธุรการ เป็นการปฏิบัติงานลักษณะบริหารจัดการภายในสำนักงานและการบริการ ซึ่งมี ลักษณะงานที่ต้องปฏิบัติตามแต่จะได้รับคำสั่งโดยไม่จำกัดขอบเขตหน้าที่ และบริหารงานหลาย ด้านด้วยกันงานจัดทำรายการออกใบเสร็จรับเงินค่าไฟฟ้าในระบบ CES ซึ่งมีภาระงานประจำหรือ ภาระงานตามหน้าที่ความรับผิดชอบตามมาตรฐานกำหนดตำแหน่ง หรือคำบรรยายลักษณะงาน (Job Description) หรือภาระงานตามข้อตกลงการปฏิบัติงาน

#### **2.2 ภาระงานตามยุทธศาสตร์ของมหาวิทยาลัย**

- 1. การบันทึกภาระงานประจำวัน
- 2. การบันทึกติดตามงานระบบ DOMS
- 3. การดำเนินกิจกรรม 5 ส green

## **4. ขั้นตอนการปฏิบัติงาน (Procedure)**

ในการจัดทำคู่มือการปฏิบัติงานงานธุรการ ได้นำเสนอกระบวนงานและวิธีการปฏิบัติงานที่ เกี่ยวข้องกับงานการจัดทำรายการออกใบเสร็จรับเงินค่าไฟฟ้านักศึกษาในระบบ CES เพื่อให้ผู้ปฏิบัติงานทราบถึง ที่มาขั้นตอนและวิธีการปฏิบัติงานทั้งหมด

การเขียนคู่มือการปฏิบัติงานธุรการ ผู้จัดทำคู่มือได้นำกระบวนการการปฏิบัติงาน การบริหาร จัดการงานต่างๆ ที่ได้รับมอบหมาย ให้บรรลุเป้าหมายในการปฏิบัติงาน ซึ่งเป็นไปตามหลักเกณฑ์ กฎระเบียบ ข้อบังคับ ประกาศ และแนวปฏิบัติที่เกี่ยวข้อง งานธุรการ มีหลักเกณฑ์และวิธีการปฏิบัติ ดังนี้

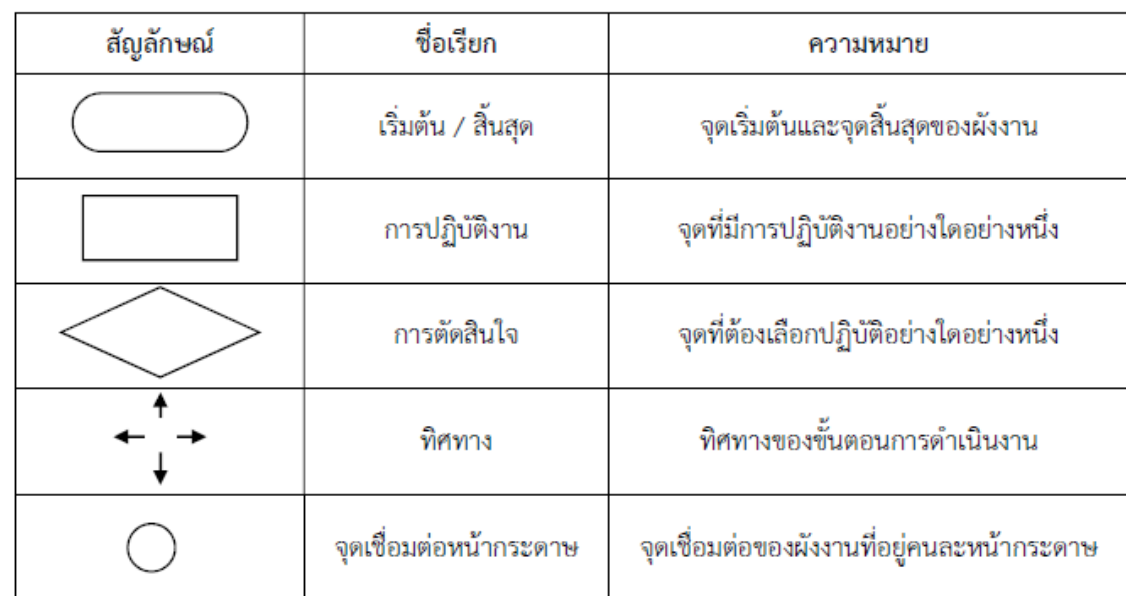

**ตารางที่ 1** สัญลักษณ์ ชื่อเรียก และความหมายของ Flow Chart

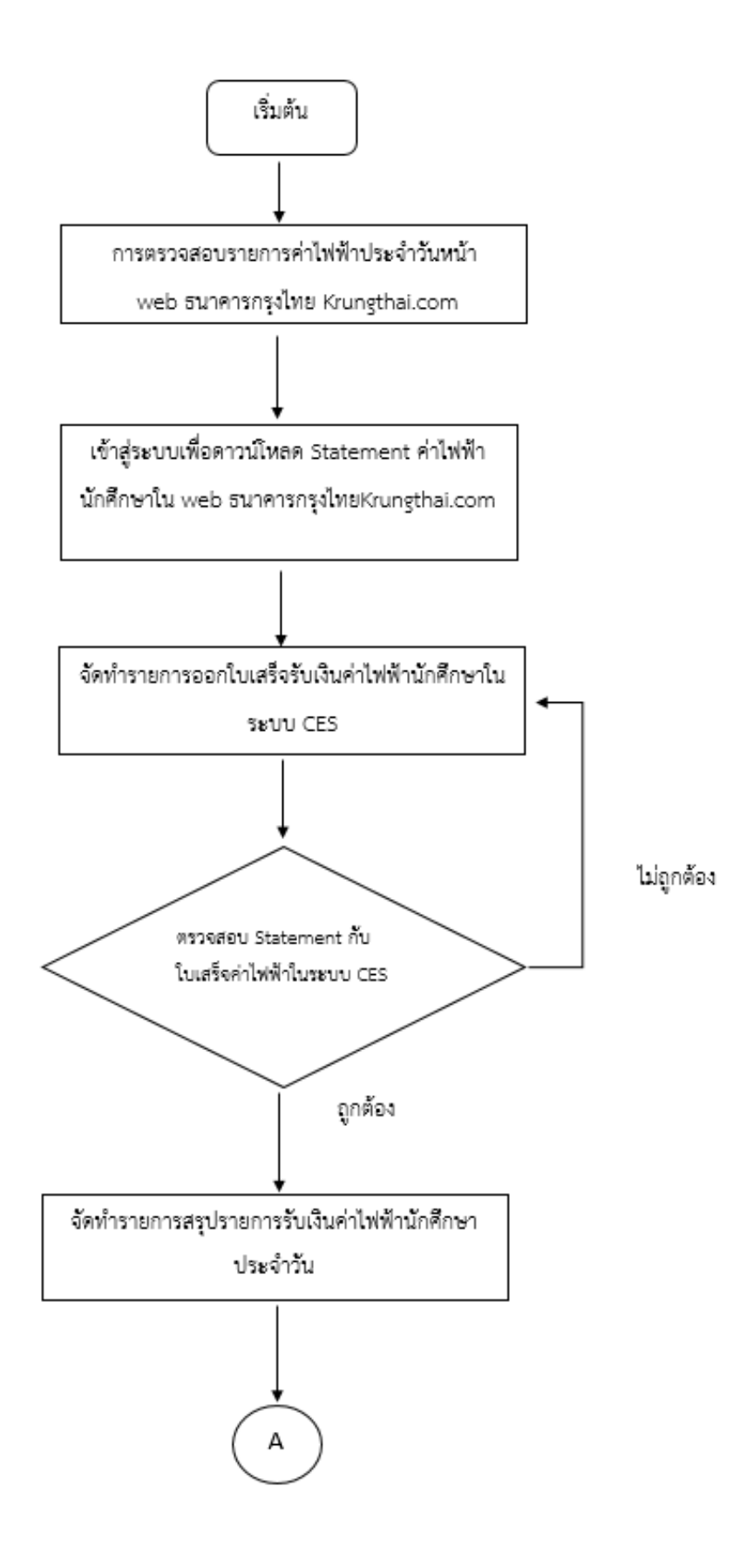

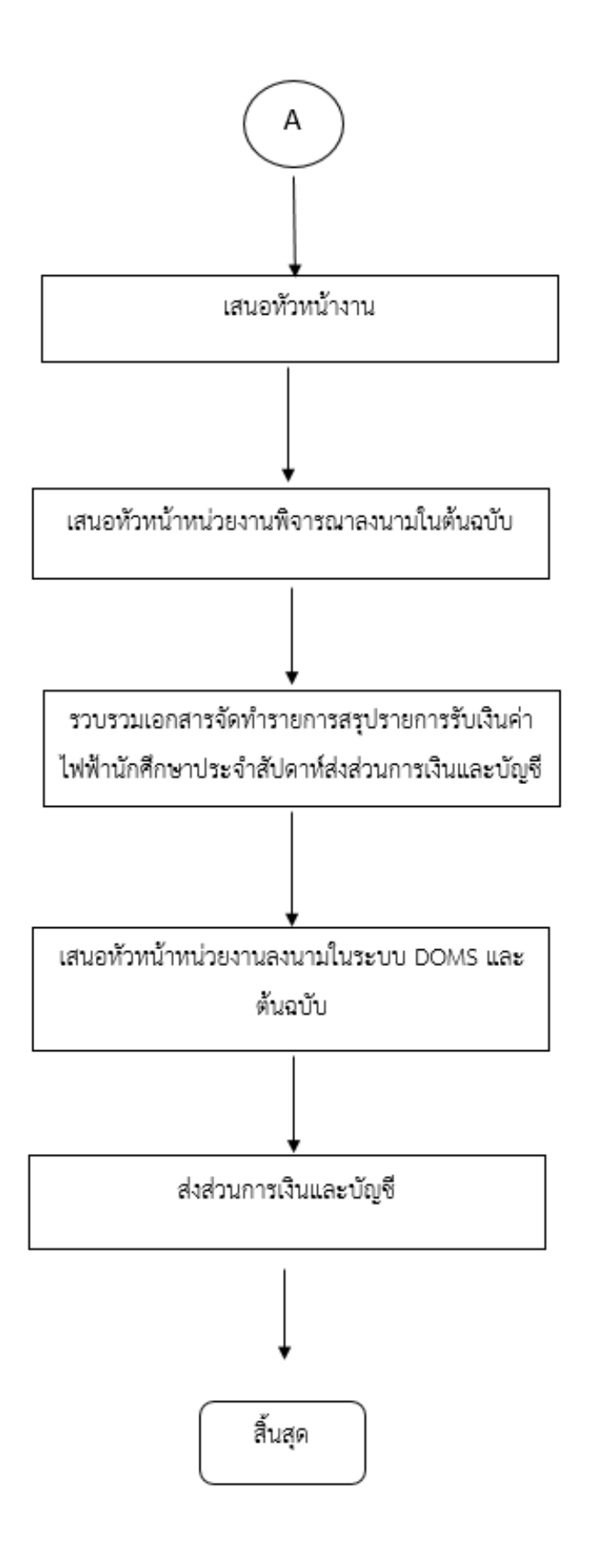

#### **ตารางที่ 2** ราย ละเอียดของกระบวนการและขั้นตอนการปฎิบัติงาน

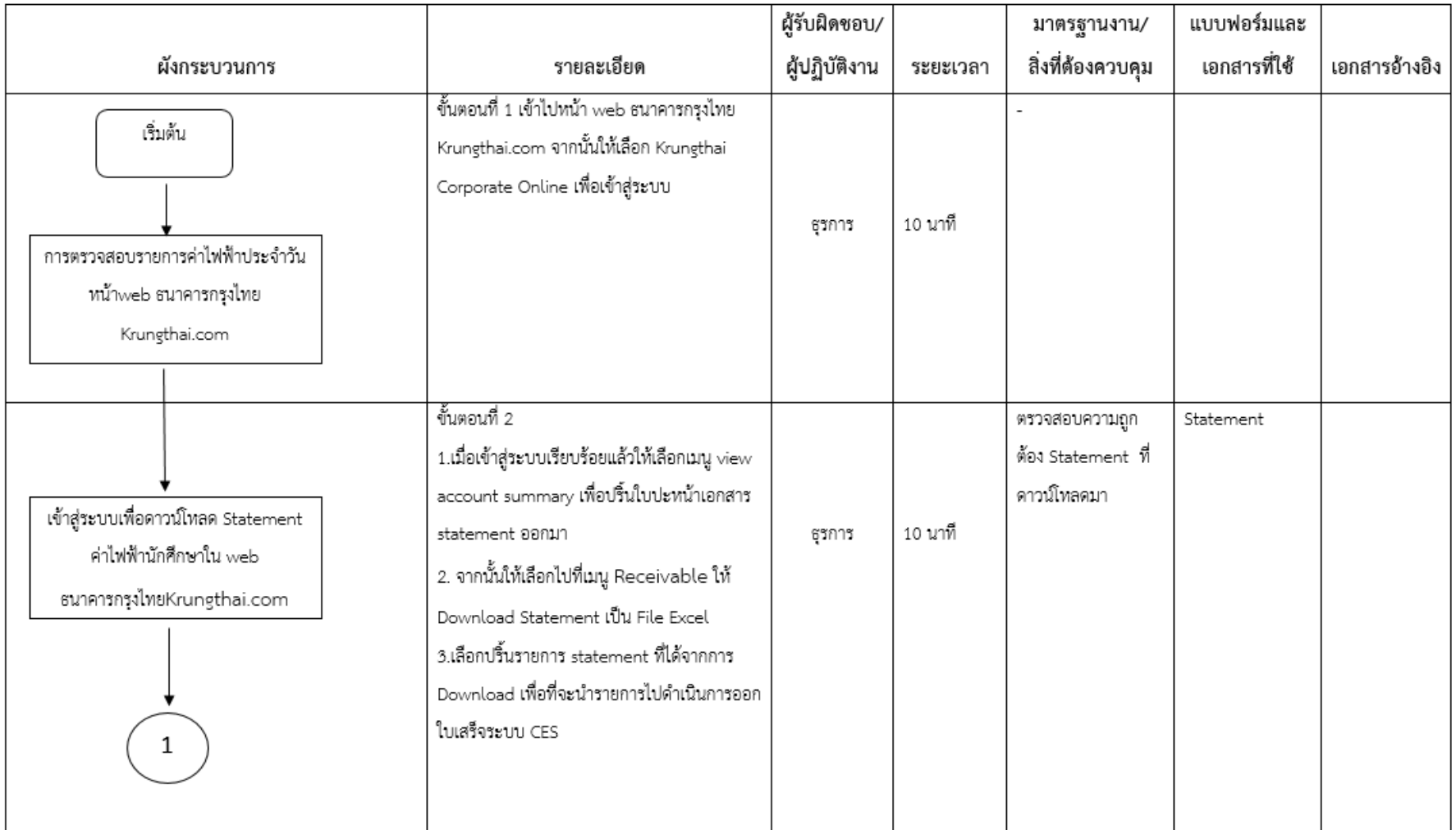

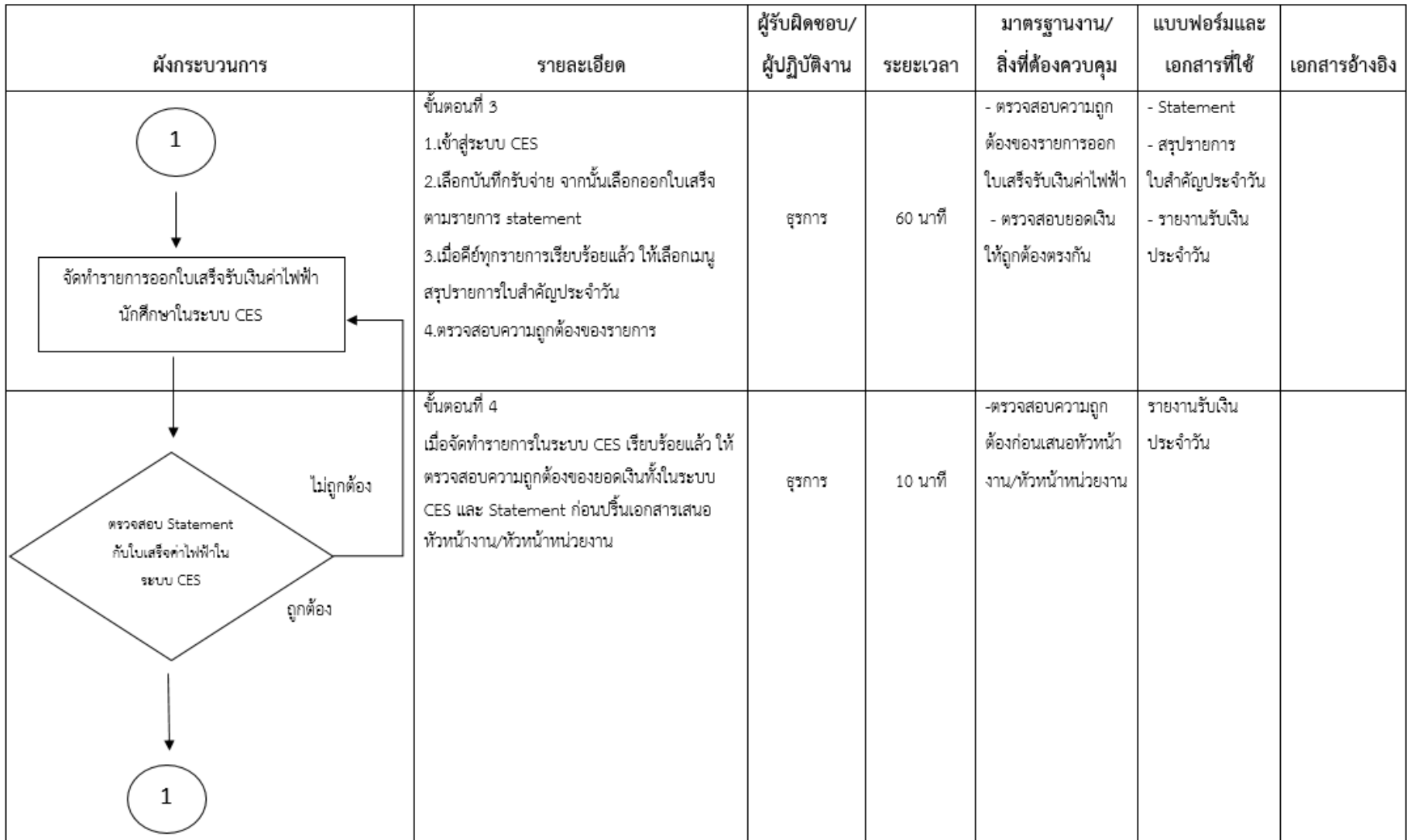

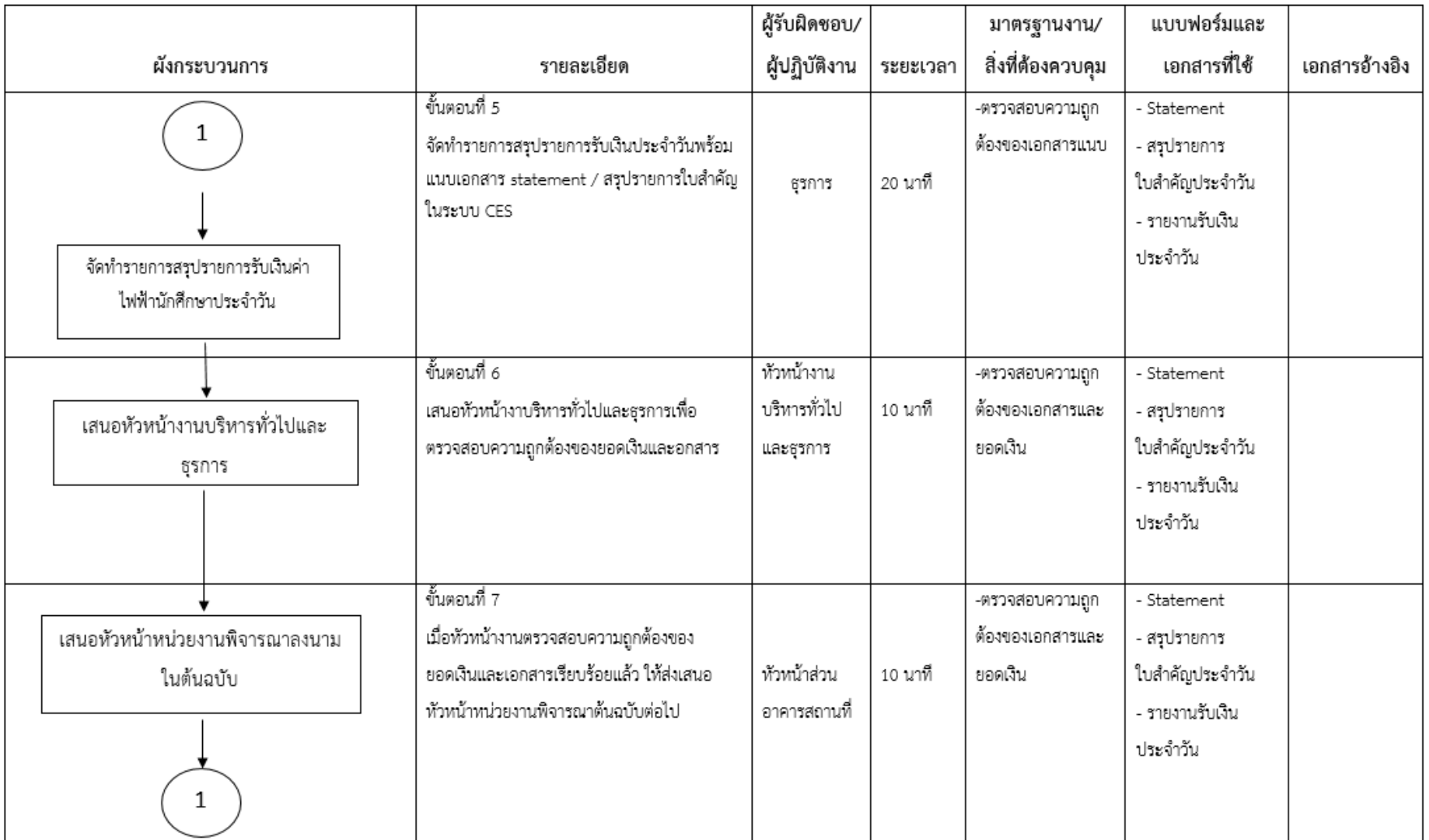

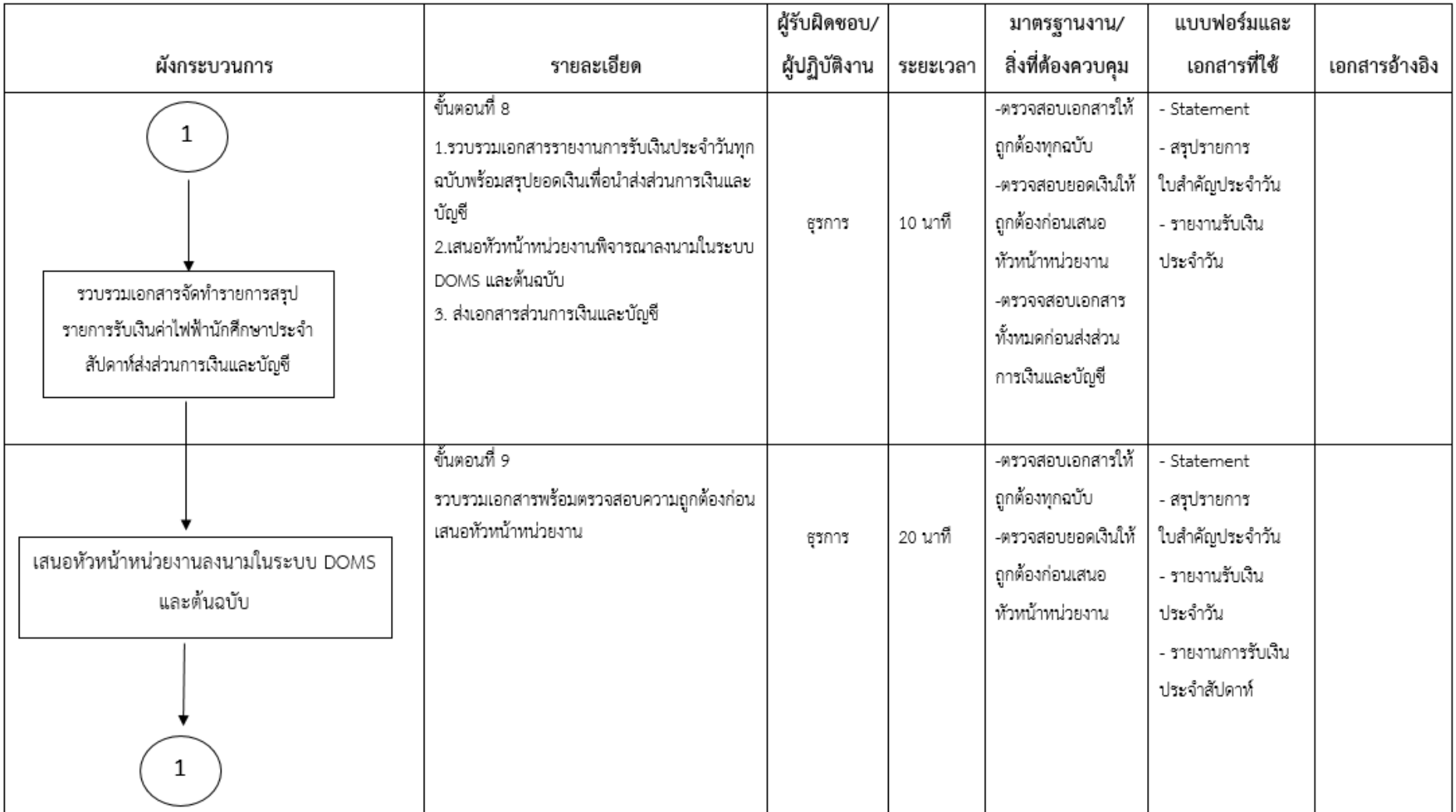

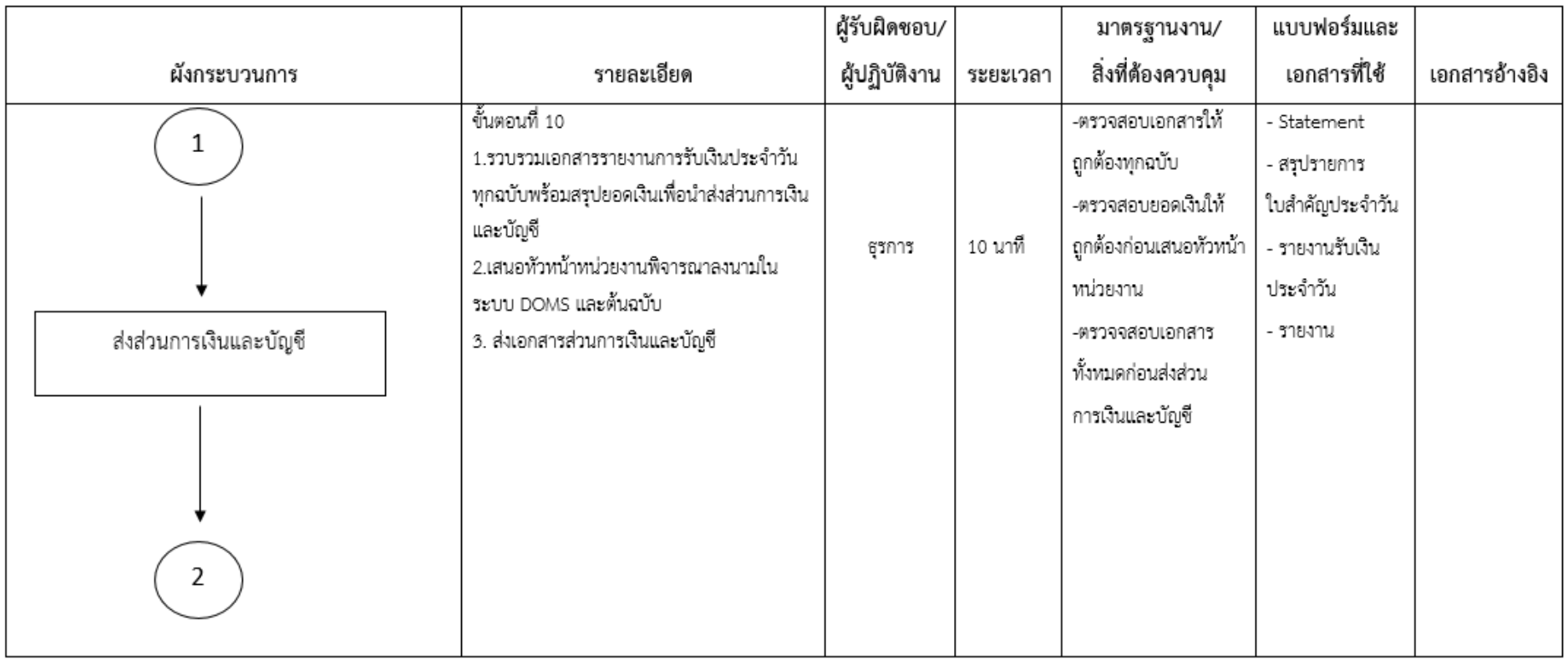

#### **4.1 งานจัดท ารายการออกใบเสร็จรับเงินค่าไฟฟ้าในระบบ CES**

#### **4.1.1 ลักษณะงาน งานจัดท ารายการออกใบเสร็จรับเงินค่าไฟฟ้าในระบบ CES**

เข้าตรวจสอบรายการค่าไฟฟ้าของนักศึกษาในหน้า web ธนาคารกรุงไทย Krungthai.com เพื่อจัดท ารายการออกใบเสร็จรับเงินค่าไฟฟ้าของนักศึกษาที่จ่ายเข้าผ่านระบบ CES และสรุปรายการ รายรับประจ าวันและประจ าสัปดาห์ส่งส่วนการเงินและบัญชี

#### **4.1.2 หลักเกณฑ์และวิธีการปฏิบัติงาน งานจัดท ารายการออกใบเสร็จรับเงินค่าไฟฟ้าใน ระบบ CES**

- 1. ตรวจสอบรายการค่าไฟฟ้าประจ าวันหน้า web ธนาคารกรุงไทย Krungthai.com
- 2. ดาวน์โหลด Statement ค่าไฟฟ้านักศึกษาใน web ธนาคารกรุงไทยKrungthai.com
- 3. จัดทำรายการออกใบเสร็จรับเงินค่าไฟฟ้านักศึกษาในระบบ CES
- 4. จัดทำรายการสรุปรายการรับเงินค่าไฟฟ้านักศึกษาประจำวัน
- 5. จัดท ารายการสรุปรายการรับเงินค่าไฟฟ้าประจ าสัปดาห์ส่งส่วนการเงินและบัญชี
- 6. ขั้นตอนการแก้ไขรายการค่าไฟฟ้านักศึกษากรณีบันทึกผิด
- 7. ขั้นตอนการออกใบเสร็จรับเงินค่าไฟฟ้ากรณีนักศึกษาจ่ายเงินซ้ำ

#### **4.1.3 แผนการปฏิบัติงาน งานจัดท ารายการออกใบเสร็จค่าไฟฟ้าในระบบ CES**

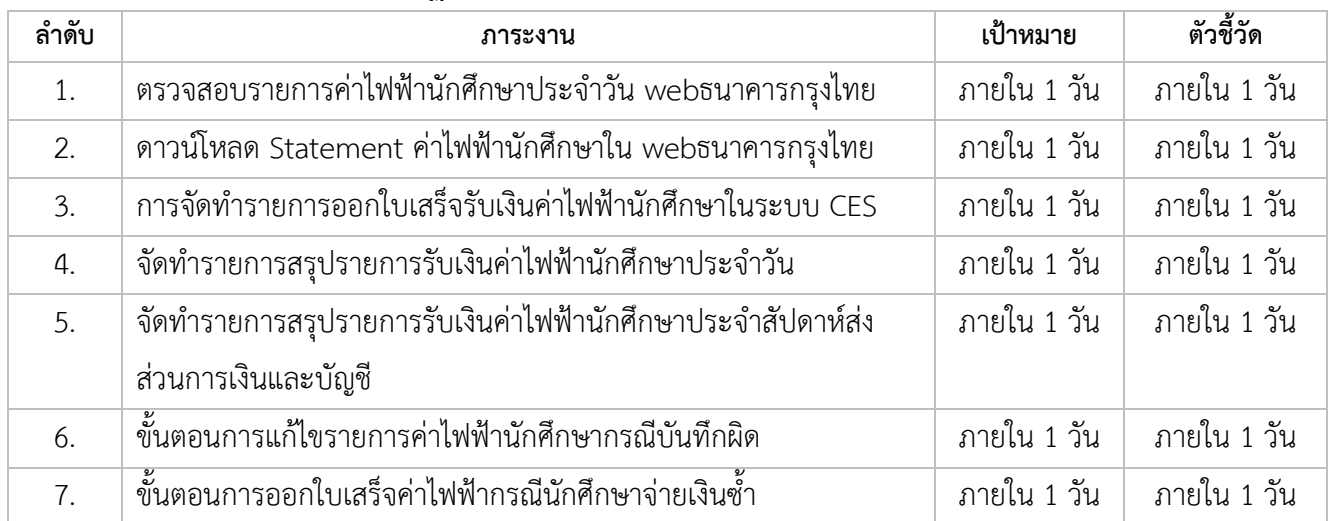

## **4.2 การตรวจสอบรายการค่าไฟฟ้านักศึกษาประจ าวัน web ธนาคารกรุงไทย**

#### **Krungthai.com**

1. เข้าไปหน้า web ธนาคารกรุงไทย Krungthai.com คลิกเลือก Krungthai Corporate Online จากนั้นให้เลือก "บริการออนไลน์"

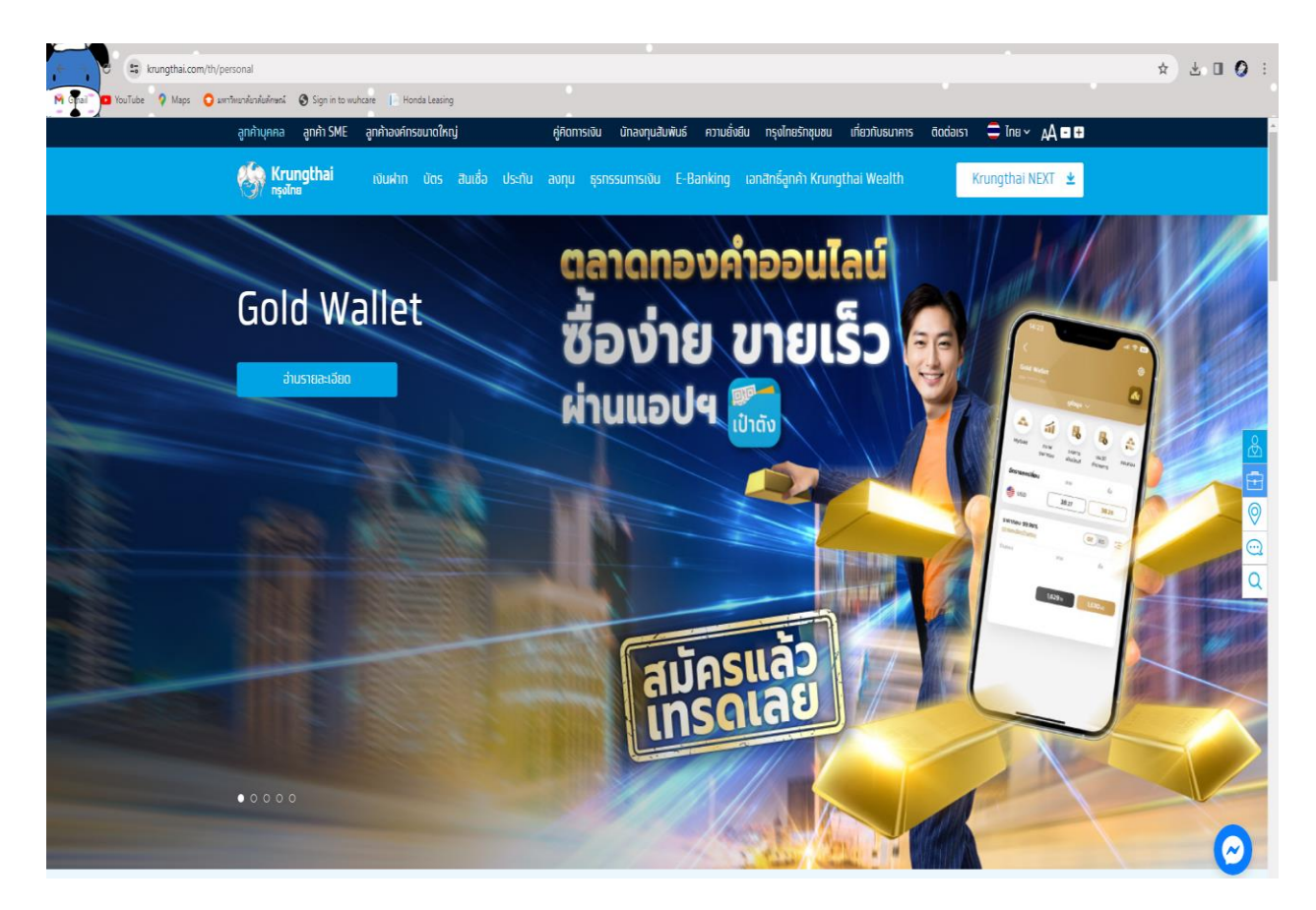

รูปที่ 1 ตัวอย่างหน้าจอ Krungthai Corporate Online

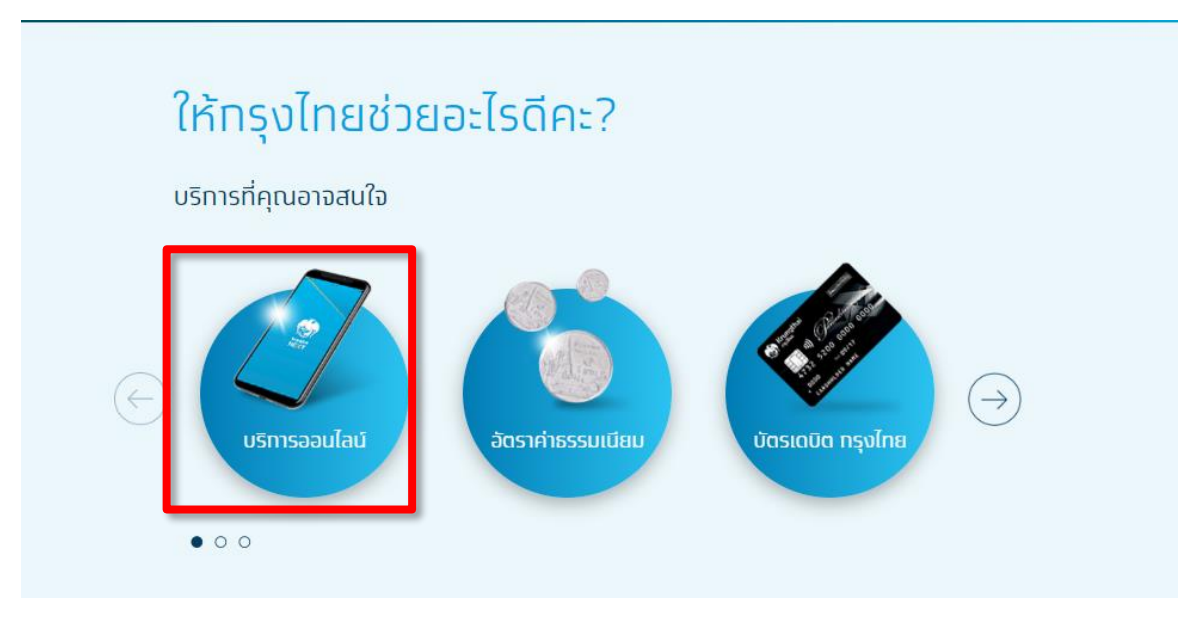

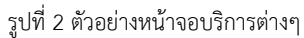

2. เลือก "Krungthai Corporate Online"

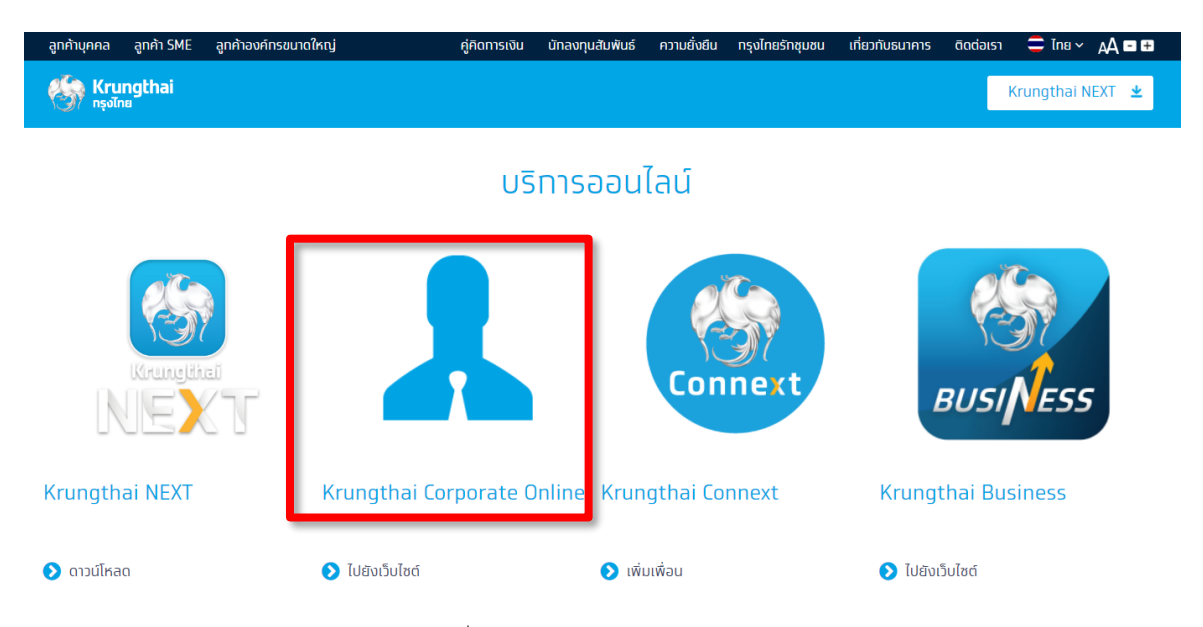

รูปที่ 3 ตัวอย่างหน้าจอแสดงบริการต่างๆ

3. เลือก Krungthai Corporate Online ให้เลือก "Krungthai Corporate (รูปแบบใหม่)"

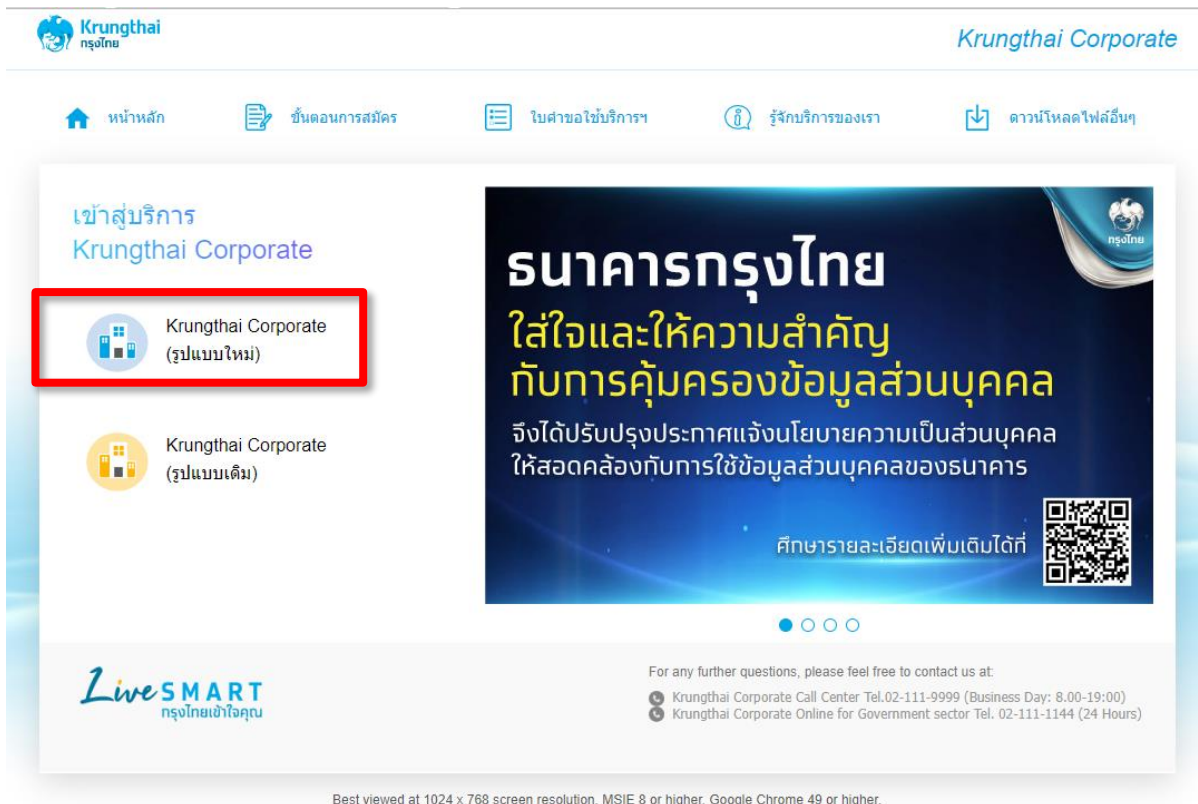

Best viewed at 1024 x 768 screen resolution. MSIE 8 or higher, Google Chrome 49 or higher.<br>Copyright @ 2013 Krung Thai Bank PCL, All Rights Reserved.

รูปที่ 4 ตัวอย่างหน้าจอเลือกให้เข้าสู่ระบบ

4. ใส่ Company ID " WUWU014885" ใส่ User ID , ตามด้วย Password กด Login เพื่อเข้า สู่ระบบ

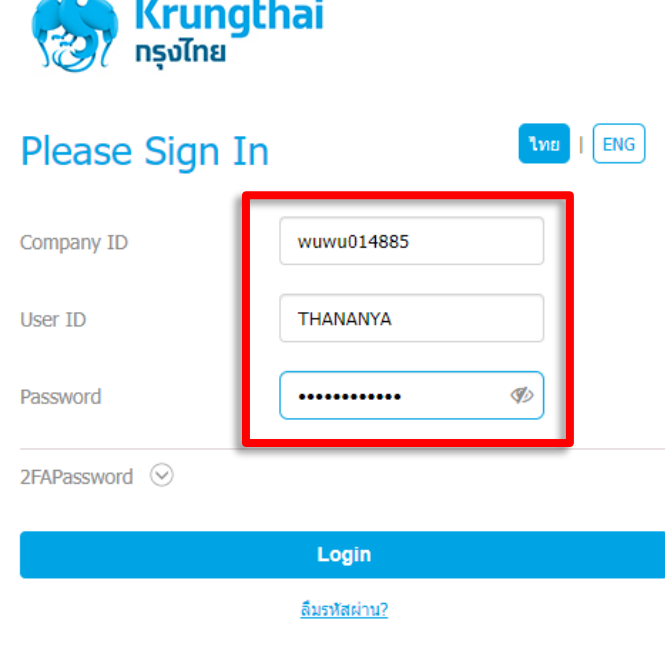

รูปที่ 5 ตัวอย่างหน้าจอเข้าสู่ระบบ

5. เลือกเมนูสี่เหลี่ยมทางด้านซ้ายมือ เลือกที่เมนู Receivable เลือก Online แล้วคลิก

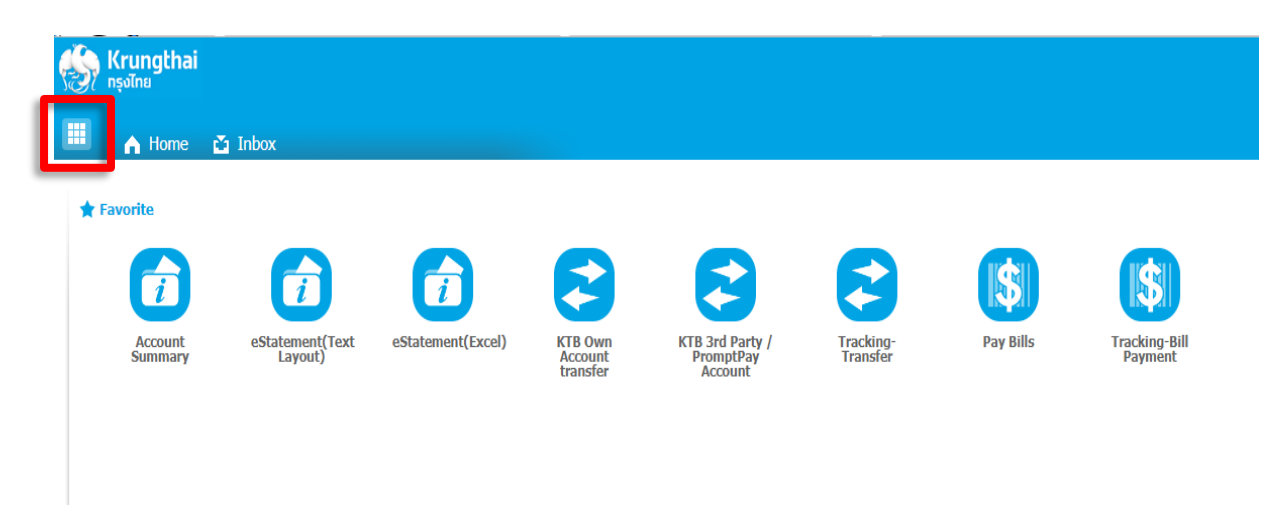

รูปที่ 6 ตัวอย่างหน้าจอเลือกเมนูสี่เหลี่ยมทางซ้ายมือ

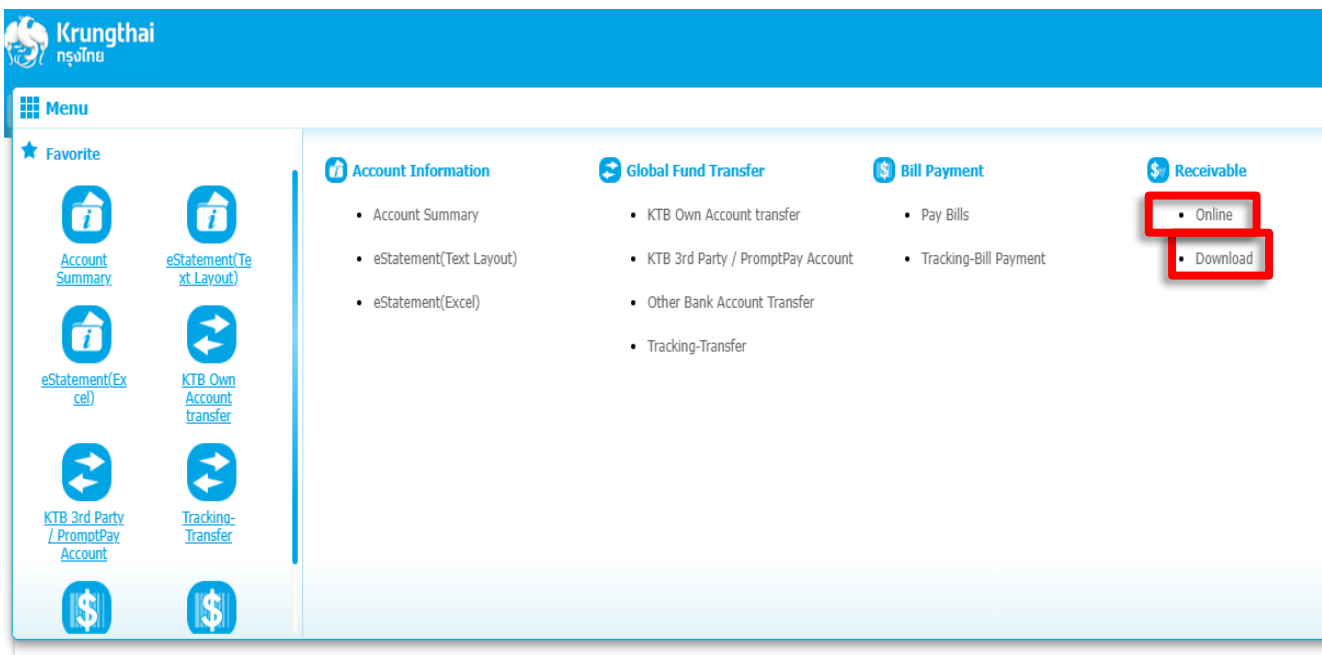

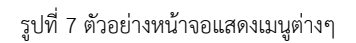

6. ตรวจสอบช่อง comp code ใส่รหัส 82880 เลือก Search หน้าจอ Statement ถ้าต้องการ

Download ไฟล์เพื่อมาตรวจสอบให้เลือก Download เลือก Receivable Online Download

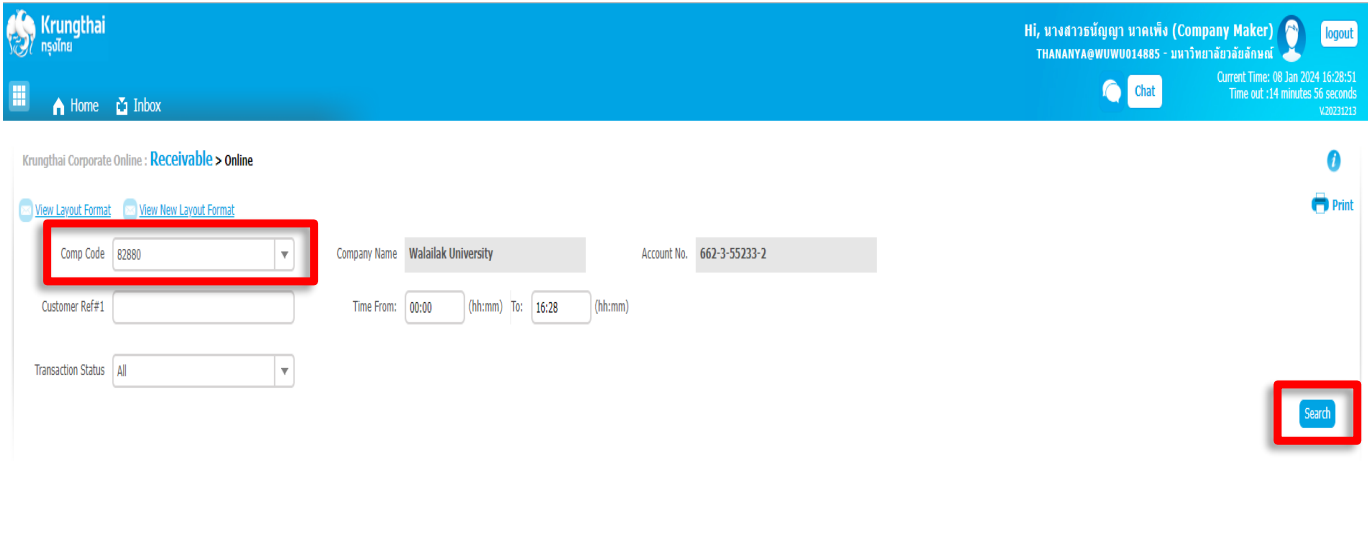

เลือก File Format เป็นไฟล์ Excel (.csv)

รูปที่ 7 ตัวอย่างหน้าจอแสดงเมนู Receivable

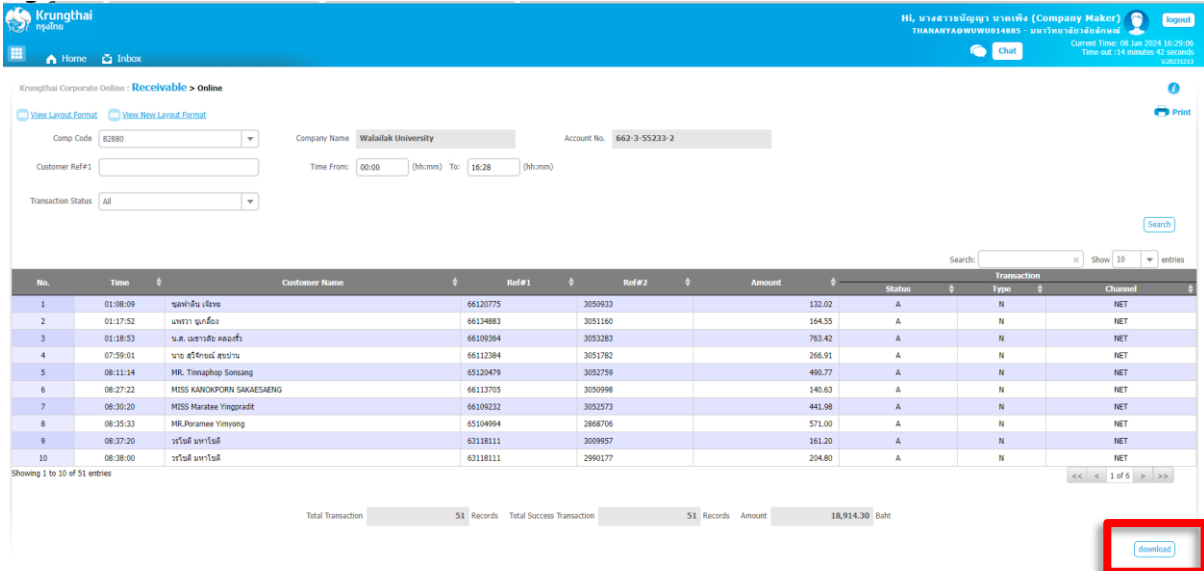

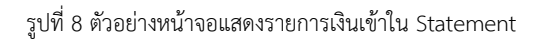

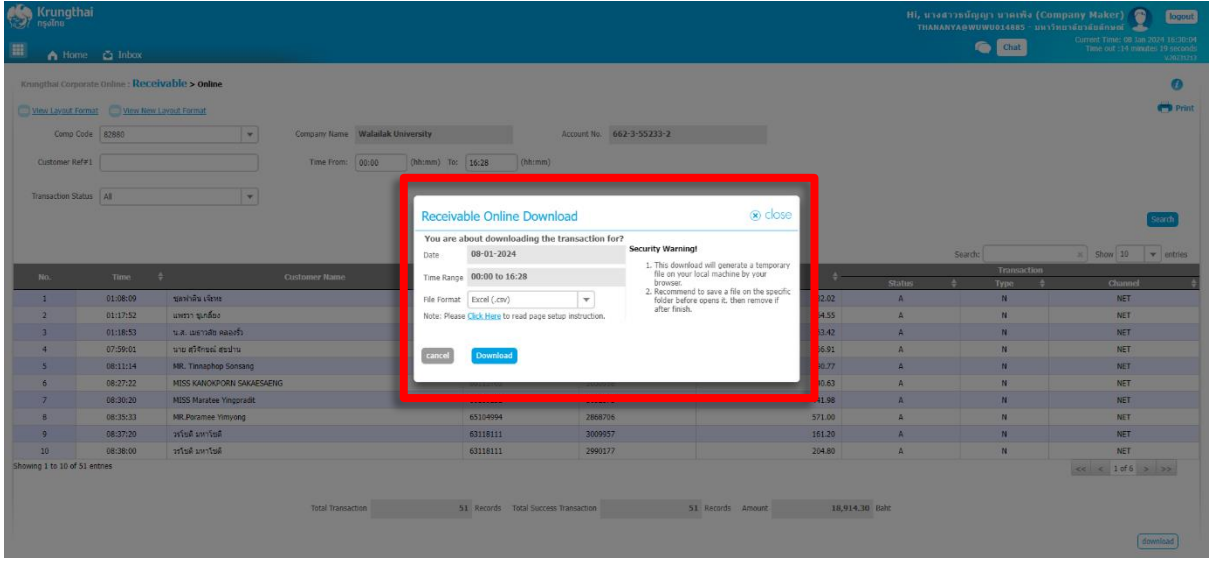

รูปที่ 9 ตัวอย่างหน้าจอแสดง Receivable Online Download

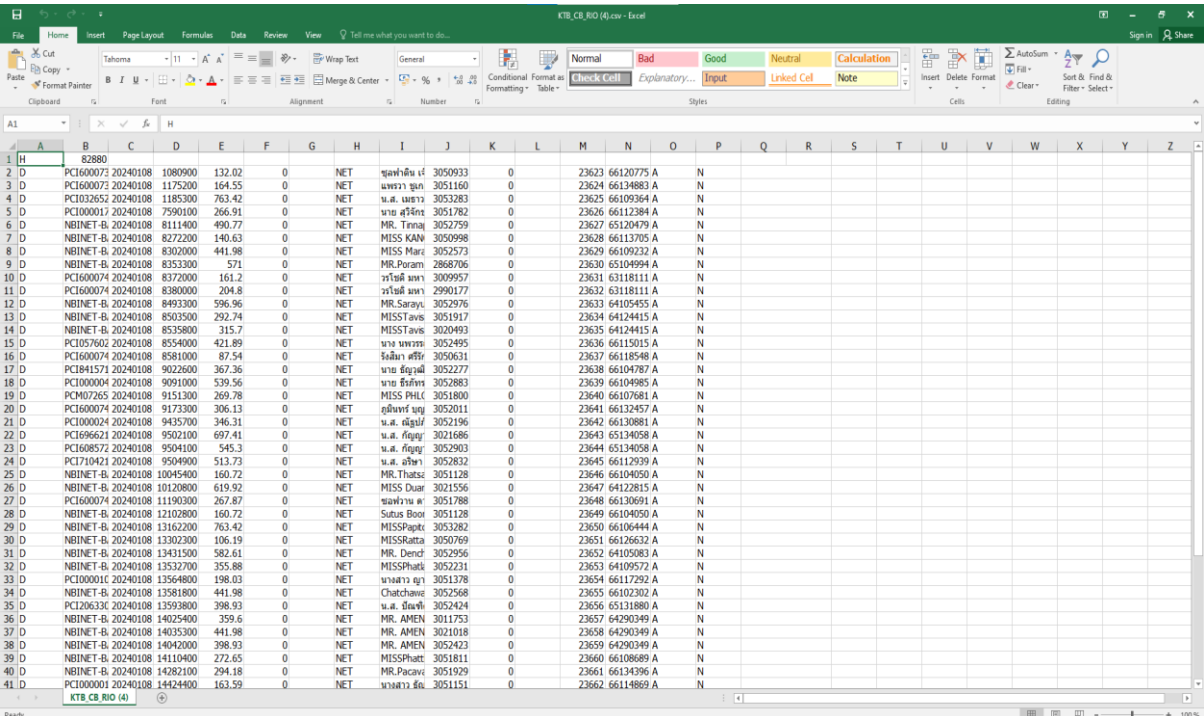

รูปที่ 10 ตัวอย่างหน้าจอแสดงรายการที่ดาวน์โหลด

## **4.3 วิธีการดาวน์โหลด Statement ค่าไฟฟ้านักศึกษาใน web ธนาคารกรุงไทย**

#### **Krungthai.com**

1. เข้าไปหน้า web ธนาคารกรุงไทย Krungthai.com เลือก Krungthai Corporate Online เลือก "บริการออนไลน์"

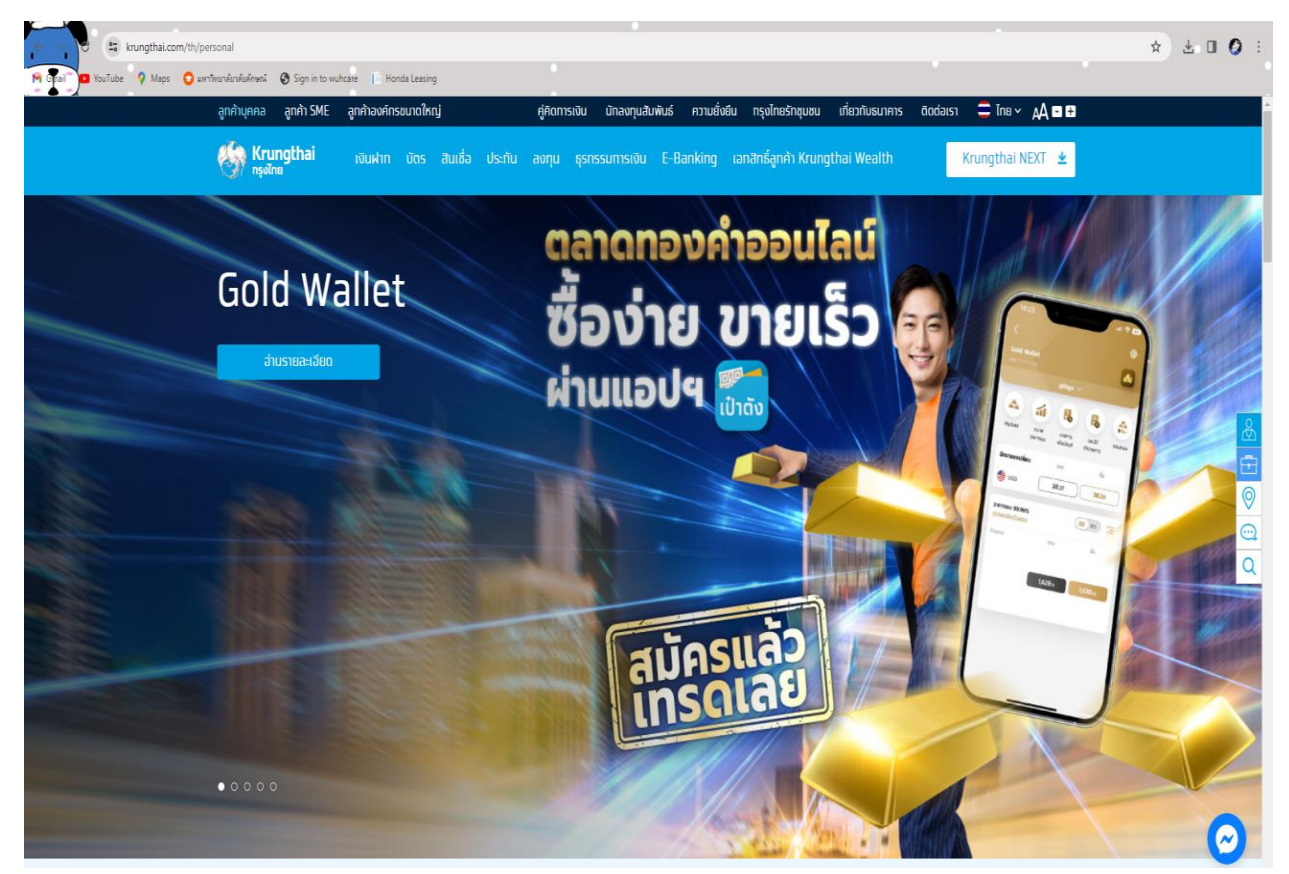

รูปที่ 11 ตัวอย่างหน้าจอ Krungthai Corporate Online

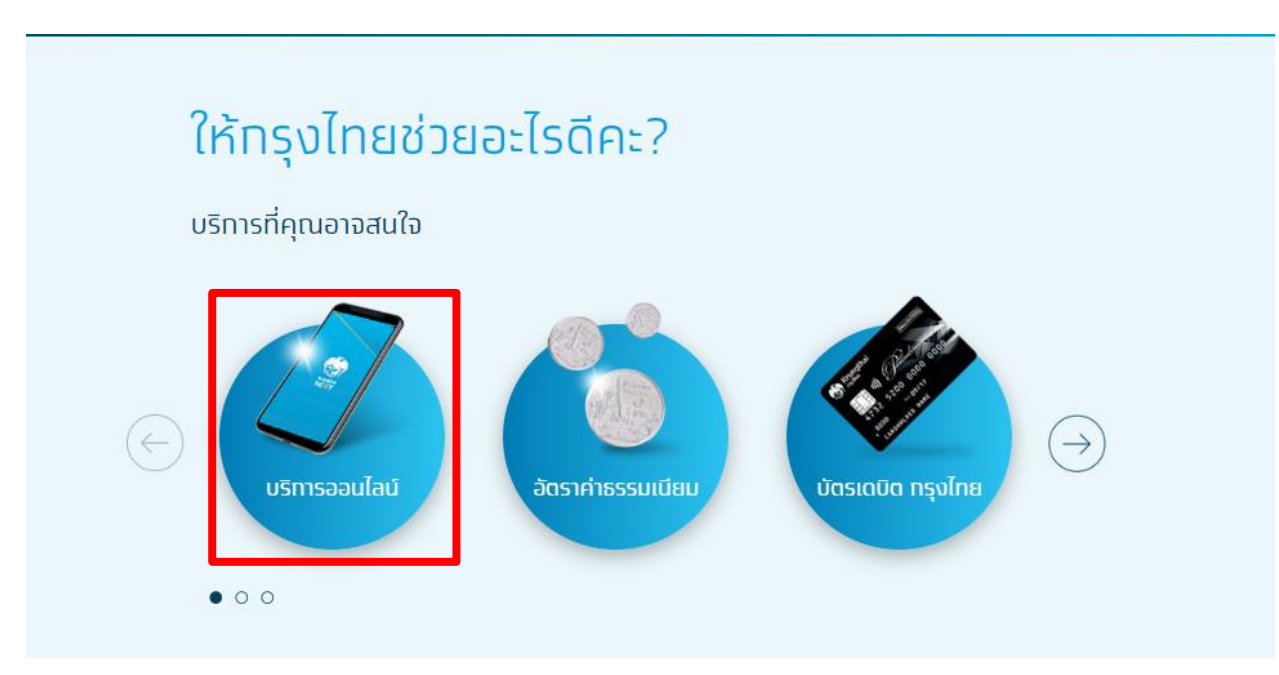

รูปที่ 12 ตัวอย่างหน้าจอบริการต่างๆ

2. เลือก "Krungthai Corporate Online" (รูปคน)

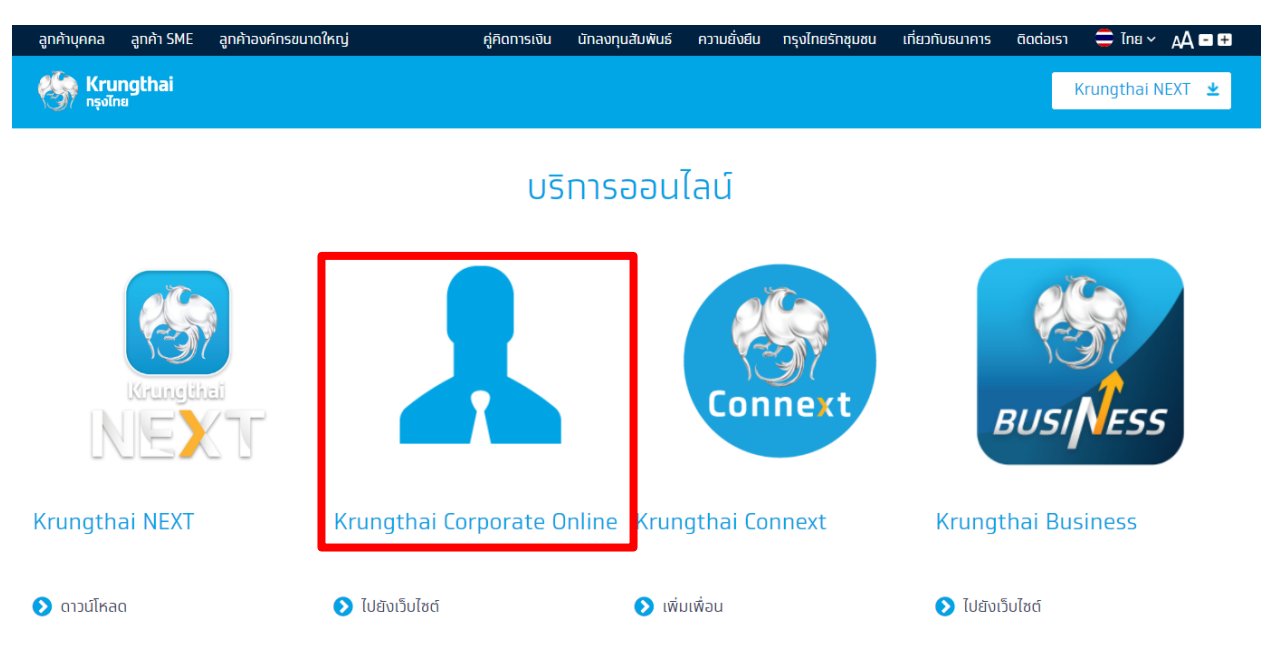

รูปที่ 13 ตัวอย่างหน้าจอบริการต่างๆ

#### 3. เลือก "Krungthai Corporate (รูปแบบเดิม) "

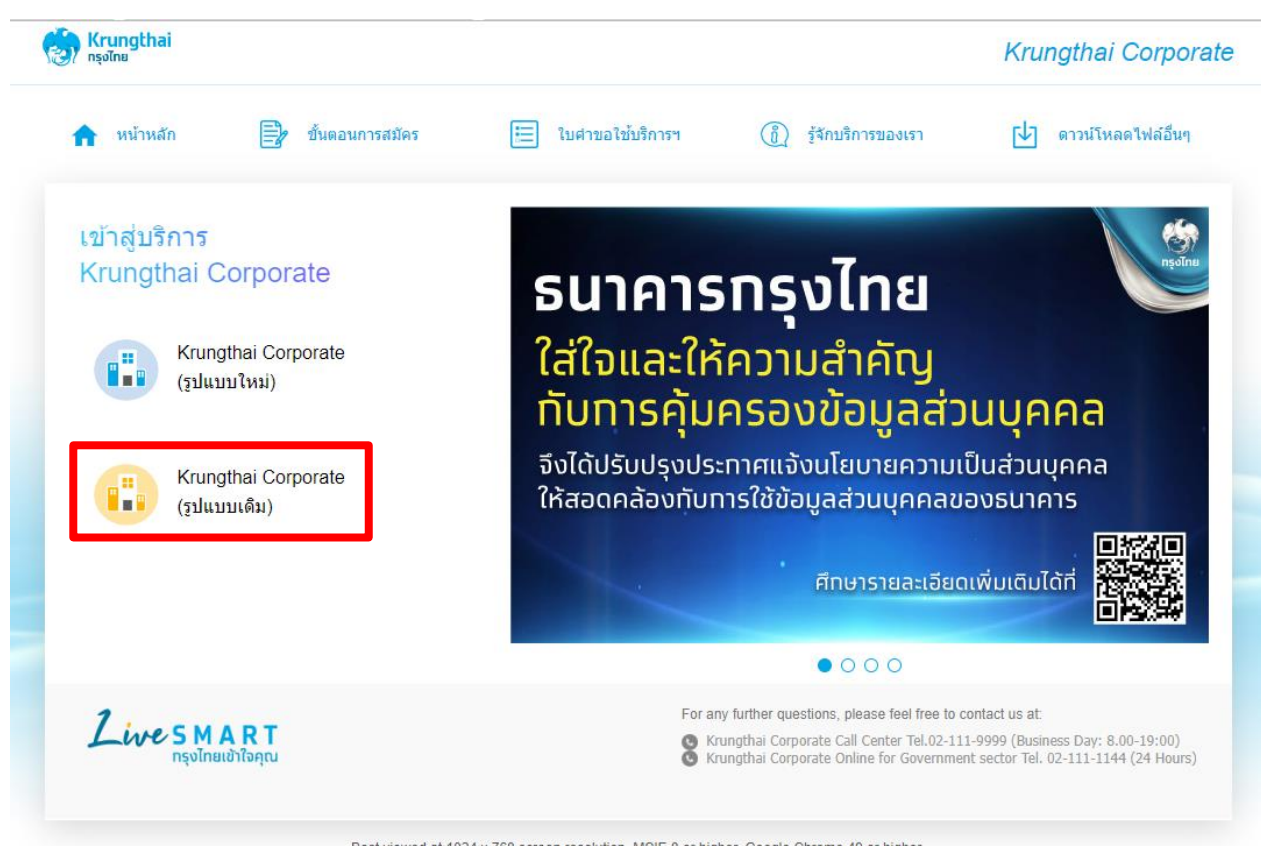

Best viewed at 1024 x 768 screen resolution. MSIE 8 or higher, Google Chrome 49 or higher. Copyright @ 2013 Krung Thai Bank PCL, All Rights Reserved.

รูปที่ 14 ตัวอย่างหน้าจอให้เลือกเข้าสู่ระบบ

4. ใส่ Company ID " WUWU014885" ใส่ User ID ตามด้วย Password กด Login เพื่อเข้าสู่ระบบ

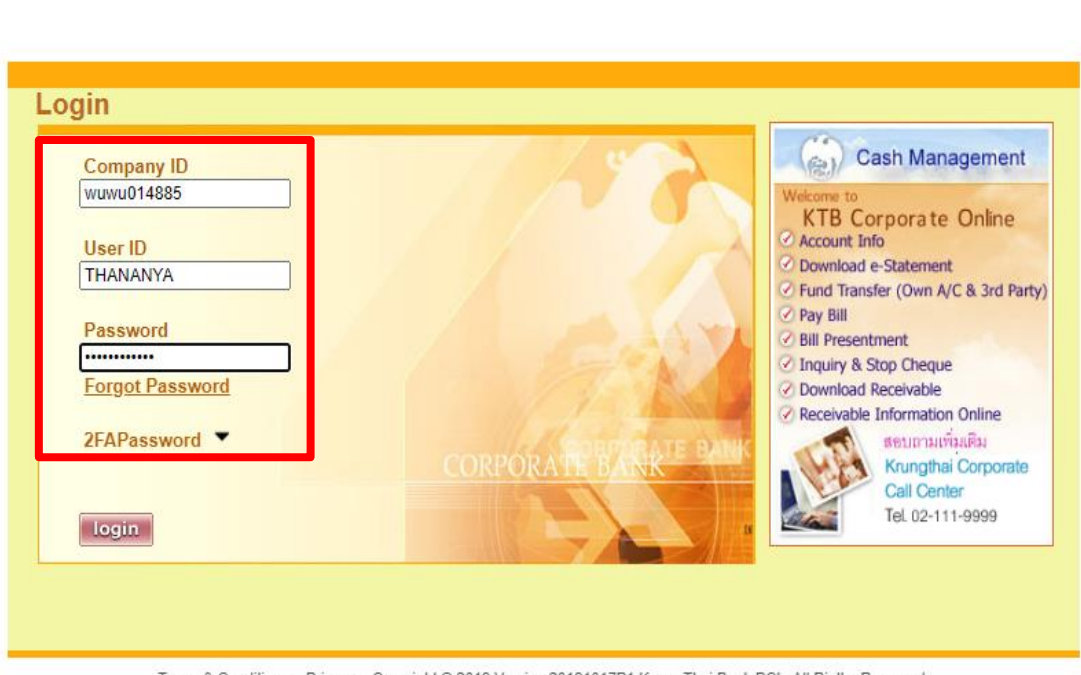

Terms & Conditions Privacy Copyright @ 2019 Version 20191017P1 Krung Thai Bank PCL, All Rigths Reserved.

รูปที่ 15 ตัวอย่างหน้าจอธนาคารกรุงไทยการเข้าสู่ระบบ

#### 5. เมื่อเข้าสู่ระบบเรียบร้อยแล้ว หน้าจอ KTB Corporate Online ให้เลือก

view account summary

ธนาคารทรงิเทย

**KRUNGTHAI BANK** 

#### Search | ATM/ Branch Locator | Change Password | About Us | Security | User Manual | Help | Logout ธนาคารทรุงิทย **KRUNGTHAI BAI** อภาษาไทย **KTB Corporate Online** Download<br>e-Statemen **Funds Transfer** Pay Bill **Bulk Payment Account Info** Upload User Id: **THANANYA User Name:** ้นางสาวธนัญญา นาคเพ็ง Role: **Company Maker Company Name:** มหาวิทยาลัยวลัยลักษณ์ Welcome to **TB Corporate Online** If this is your first time to KTB Corporate Online, Please Click Here to download user manual. For any further questions, please feel free to contact us at: 1. Krungthai Corporate Call iness Day: 8:00 - 19:00) view account summary Terms & Conditions Privacy Copyright @ 2016 Version 20191017P1 Krung Thai Bank PCL, All Rigths Reserved.

รูปที่ 16 ตัวอย่างหน้าจอ view account summary

**KTB Corporate Online** 

## 6. เลือกเมนู view account summary ให้เลือกคลิกที่เลขที่บัญชี

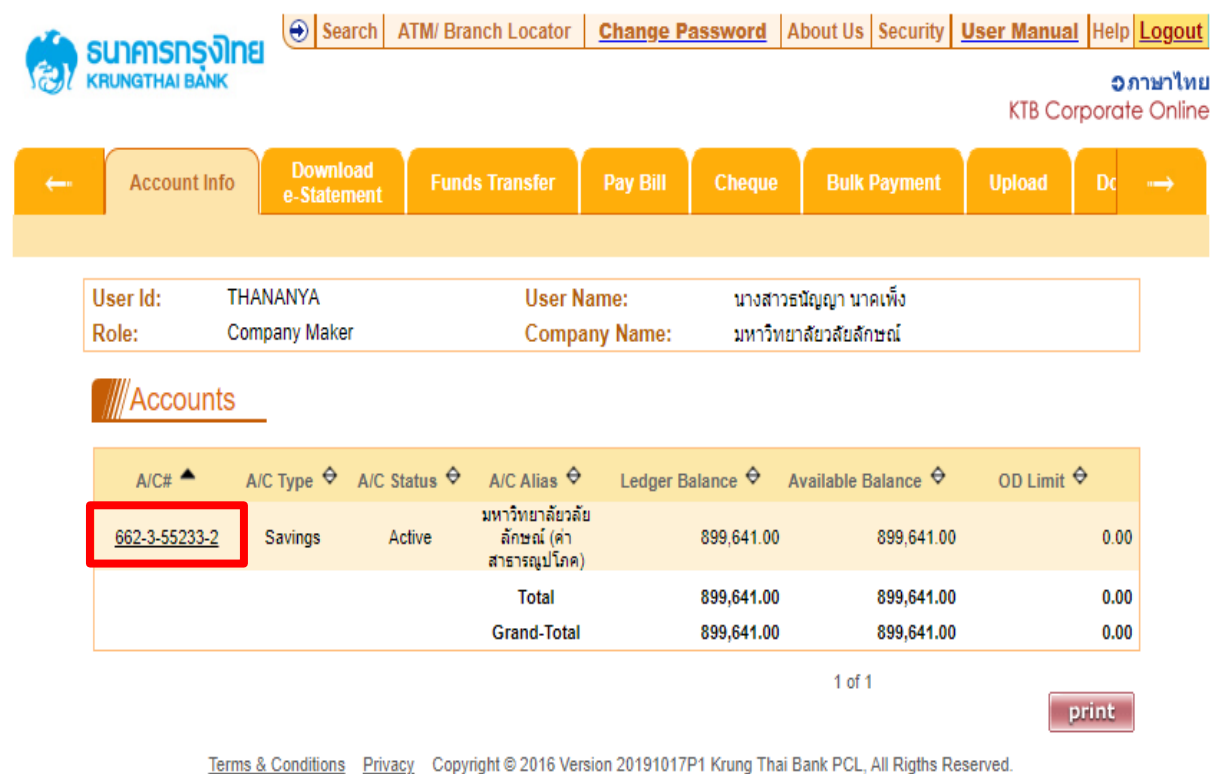

รูปที่ 17 ตัวอย่างหน้าจอแสดงเลขที่บัญชี

7. จะเจอหน้าจอแสดง Accounts ให้เลือกวันที่ที่ต้องการดาวน์โหลดและเลือก view เพื่อดู รายการหลังจากนั้นเลือกพิมพ์ หน้า Statement

| ธนาคารทรงิเทย                                                                  | $\Theta$ Search                         | <b>ATM/ Branch Locator</b>                 | <b>Change Password</b>                    |                          | About Us   Security   User Manual   Help   Logout |                            |                                           |
|--------------------------------------------------------------------------------|-----------------------------------------|--------------------------------------------|-------------------------------------------|--------------------------|---------------------------------------------------|----------------------------|-------------------------------------------|
| KRUNGTHAI BANK                                                                 |                                         |                                            |                                           |                          |                                                   |                            | ื่อภาษาไทย<br><b>KTB Corporate Online</b> |
| <b>Account Info</b>                                                            | <b>Download</b><br>e-Statement          | <b>Funds Transfer</b>                      | Pay Bill                                  | <b>Cheque</b>            | <b>Bulk Payment</b>                               | <b>Upload</b>              | Do                                        |
|                                                                                |                                         |                                            |                                           |                          |                                                   |                            |                                           |
| User Id:<br>Role:                                                              | <b>THANANYA</b><br><b>Company Maker</b> |                                            | <b>User Name:</b><br><b>Company Name:</b> |                          | นางสาวธนัญญา นาคเพ็ง<br>มหาวิทยาลัยวลัยลักษณ์     |                            |                                           |
| <b>Accounts</b>                                                                |                                         |                                            |                                           |                          |                                                   |                            |                                           |
| <b>Account Details - Saving Account</b><br>Account No.                         |                                         | 662-3-55233-2                              | Currency                                  |                          | <b>THB</b>                                        |                            |                                           |
| <b>Account Name</b>                                                            |                                         | มหาวิทยาลัยวลัยลักษณ์ (ค่า                 |                                           | <b>Account Status</b>    | Active                                            |                            |                                           |
| Alias Name                                                                     |                                         | สาธารณูปโภค)<br>มหาวิทยาลัยวลัยลักษณ์ (ค่า |                                           | <b>Branch Name</b>       |                                                   | <b>WALAILAK UNIVERSITY</b> |                                           |
| <b>Ledger Balance</b>                                                          | 899,641.00                              | สาธารณูปโภค)                               |                                           | <b>Available Balance</b> | <b>BRANCH</b>                                     | $\gg$<br>899.641.00        |                                           |
| Select transactions to view by:<br>Þ.<br>$\bullet$<br><b>Transaction Date:</b> | From Date                               | 25-04-2023<br>Time $ 00:00 \rangle$        | 1                                         | To Date<br>鼺             | 25-04-2023<br>$24:00 \times$<br>Time              |                            | <b>etti</b>                               |
| C<br>Specific Period:                                                          | Todav                                   | $\checkmark$                               | view                                      | 2<br>print               | 3<br>download                                     | back                       |                                           |
| Date                                                                           | <b>Teller Id Transaction Code</b>       | <b>Description</b>                         | Cheque No.                                | <b>Amount</b>            | Tax                                               | <b>Balance</b>             | <b>Init Br</b>                            |
| 25-04-2023<br>9253                                                             | <b>SD</b>                               | PBP sweep<br>payment:82880                 |                                           | 64,650.00                |                                                   | 899.641.00                 | 0000                                      |
|                                                                                | Total Cr. = $64,650.00$                 |                                            |                                           |                          | Total Dr. $= 0.00$                                |                            |                                           |
|                                                                                |                                         |                                            |                                           |                          | $1$ of $1$                                        |                            |                                           |

Terms & Conditions Privacy Copyright @ 2016 Version 20191017P1 Krung Thai Bank PCL, All Rigths Reserved.

รูปที่ 18 หน้าจอแสดงการที่ต้องการดาวน์โหลด

## 8. เมื่อพิมพ์หน้า Statement เรียบร้อยแล้ว ให้เลือกที่ลูกศรทางขวามือมุมบนสุดเลื่อนไปเมนู

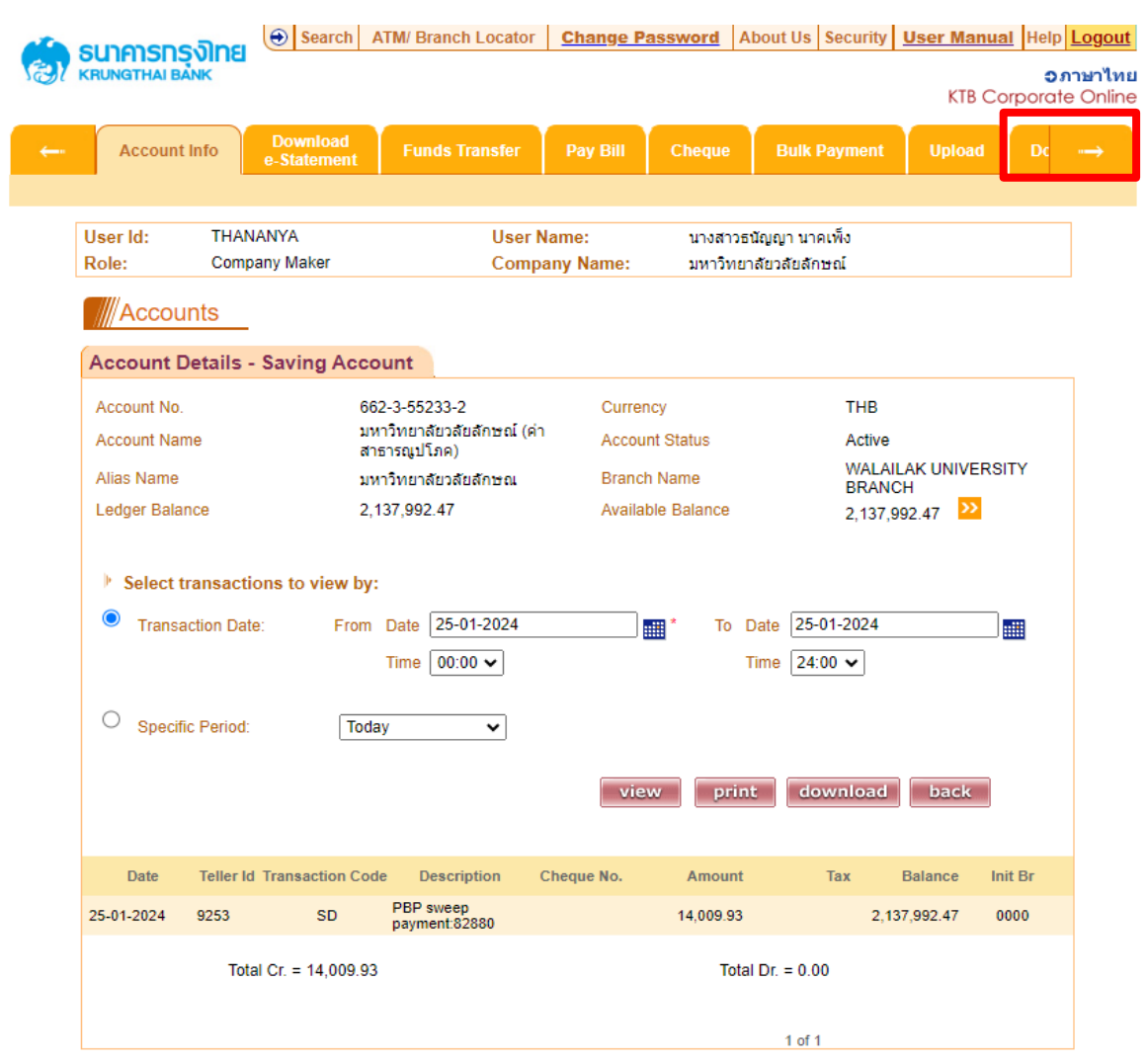

Receivable

Terms & Conditions Privacy Copyright @ 2016 Version 20191017P1 Krung Thai Bank PCL, All Rigths Reserved.

รูปที่ 19 ตัวอย่างหน้าจอเลื่อนเมนู

9. เลือก Download เปลี่ยนวันที่และคลิกตรงช่องทั้ง  $\Box$  2 ช่อง เลือก search

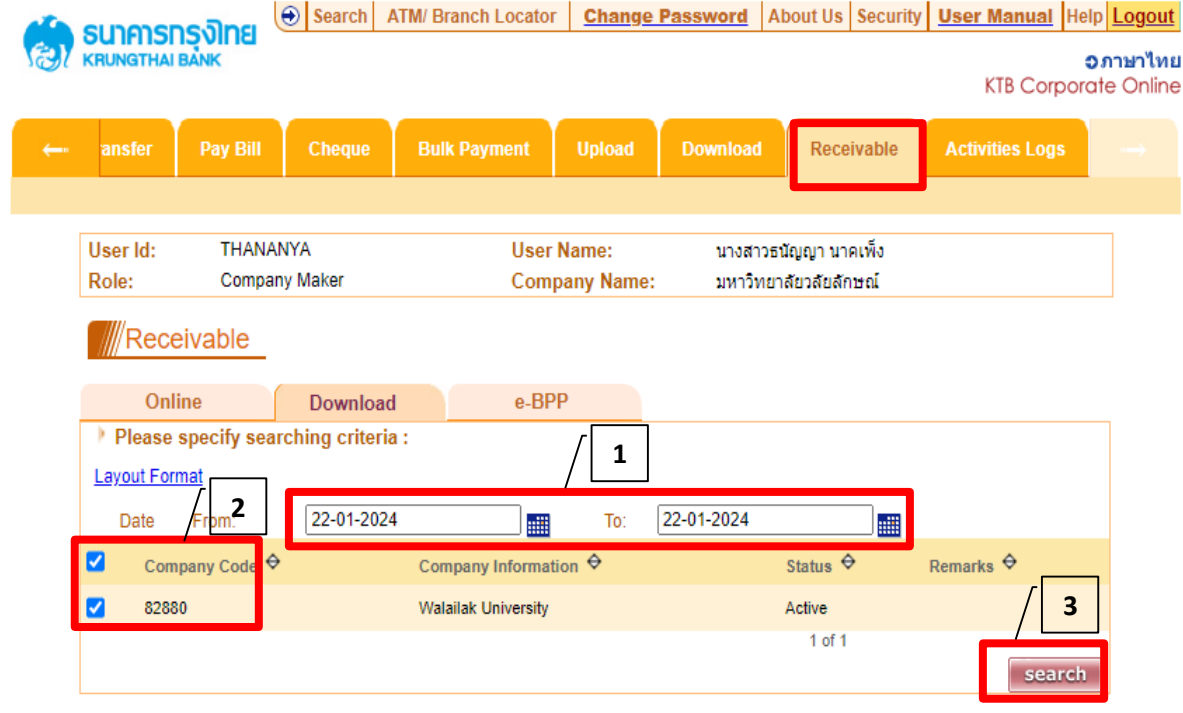

Terms & Conditions Privacy Copyright @ 2016 Version 20191017P1 Krung Thai Bank PCL, All Rigths Reserved.

รูปที่ 20 ตัวอย่างหน้าจอแสดงรายการที่ Download

#### 10. เลือกคลิกตรง ทั้ง2 ช่องและ เลือกDownload โดยคลิกที่ File Format เลือก File Excel เลือก Download Search | ATM/ Branch Locator | Change Password | About Us | Security | User Manual | Help | Logout ธนาคารทรุงิทย KRUNGTHAI BA ื่อภาษาไทย **KTB Corporate Online** Pay Bill ansfer **Bulk Payment** Upload **Download** Receivable **Activities Logs** User Id: THANANYA **User Name:** นางสาวธนัญญา นาคเพ็ง Role: Company Maker **Company Name:** มหาวิทยาลัยวลัยลักษณ์ Receivable Online e-BPP Download **1** back  $\blacksquare$  Check ny Code ▼ Date  $\Theta$ Company Name ♦ **2** ø 12880 มหาวิทยาลัยวลัยลักษณ์ 17-01-2024  $1$  of  $1$ download print cancel Terms & Conditions Privacy Copyright @ 2016 Version 20191017P1 Krung Thai Bank PCL, All Rigths Reserved. รูปที่ 21 ตัวอย่างหน้าจอแสดงรายการที่ Download ⊕ Search | ATM/ Branch Locator | Change Password | About Us | Security | User Manual Help Logout ธนาคารทรงาทย **KRUNGTHAI BA** อภาษาไทย **KTB Corporate Online** Pay Bill Cheque Upload Download Receivable **Activities Logs** ansfer THANANYA User Id: User Name: ้นางสาวธนัยเอก นาคเพิ่ง Role: Company Maker มหาวิทยาลัยวลัยลักษณ์ **Company Name: ///Receivable** Online  $e-BPP$ Download You are about downloading the transaction history for: Date Range 17.01.2024  $\mathbf{A}$ 17-01-2024 **2**File Format Excel  $\overline{\mathbf{v}}$ **1** Excel **Text File** download back cancel **Security Warning** 1. This download will generate a temporary file on your local machine by your browser. 2. Recommend to save a file on the specific folder before opens it. Then remove it after finish. Terms & Conditions Privacy Copyright @ 2016 Version 20191017P1 Krung Thai Bank PCL, All Rigths Reserved.

รูปที่ 22 ตัวอย่างหน้าจอแสดงรายการที่ Download File Format เป็น Excel

11. เลือก Receivable เมื่อได้ file statement ที่ต้องการแล้วให้พิมพ์เพื่อทำการออกใบเสร็จค่า ไฟฟ้าในระบบ

| <b>PP</b> receivable (12).zip (evaluation copy) |                                                               |                  |      |        |      |        |        |                   |             |     |                                    |          |
|-------------------------------------------------|---------------------------------------------------------------|------------------|------|--------|------|--------|--------|-------------------|-------------|-----|------------------------------------|----------|
| Commands Tools Favorites Options Help<br>File   |                                                               |                  |      |        |      |        |        |                   |             |     |                                    |          |
| Add                                             | الممممض<br><b>Extract To</b>                                  | ⋝<br>$=$<br>Test | View | Delete | Find | Wizard | Info   | VirusScan Comment | $\equiv$    | SFX |                                    |          |
| 个                                               | receivable (12).zip - ZIP archive, unpacked size 40,036 bytes |                  |      |        |      |        |        |                   |             |     |                                    |          |
| Name                                            |                                                               |                  | ∧    |        |      |        | Size   | Packed Type       |             |     | Modified                           | CRC32    |
|                                                 |                                                               |                  |      |        |      |        |        |                   | File folder |     |                                    |          |
|                                                 | <mark>श्चैकी</mark> receivable_20230425_82880.csv             |                  |      |        |      |        | 40,036 | 5,792             |             |     | Microsoft Excel Co 26/4/2566 10:37 | 4B43476D |
|                                                 |                                                               |                  |      |        |      |        |        |                   |             |     |                                    |          |
|                                                 |                                                               |                  |      |        |      |        |        |                   |             |     |                                    |          |
|                                                 |                                                               |                  |      |        |      |        |        |                   |             |     |                                    |          |

รูปที่ 23 ตัวอย่างหน้าจอแสดงรายการ file statement

12. เมื่อได้ไฟล์ Excel ให้เลือก Hide คอลัมน์ I – O และคอลัมน์ Q – R จากนั้นให้สร้างคอลัมน์ ขึ้นมาใหม่เป็น Amount1 เพื่อที่จะแสดงจำนวนเงินจริงโดยใช้สูตร =+ ยอดเงินในช่อง Amount /100 = จำนวนเงินที่เข้าธนาคารจริงพิมพ์เพื่อจะนำไปออกใบเสร็จในระบบ CES

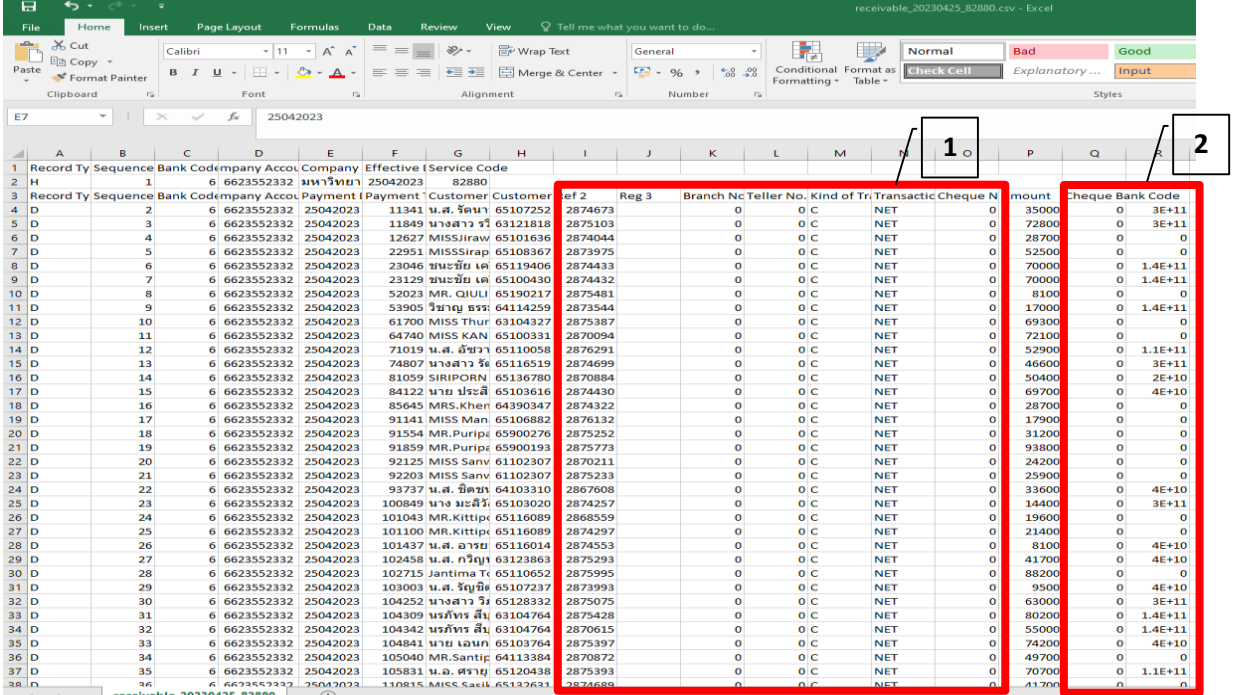

รูปที่ 24 ตัวอย่างหน้าจอแสดง file statement ที่ได้ในรูปแบบ Excel

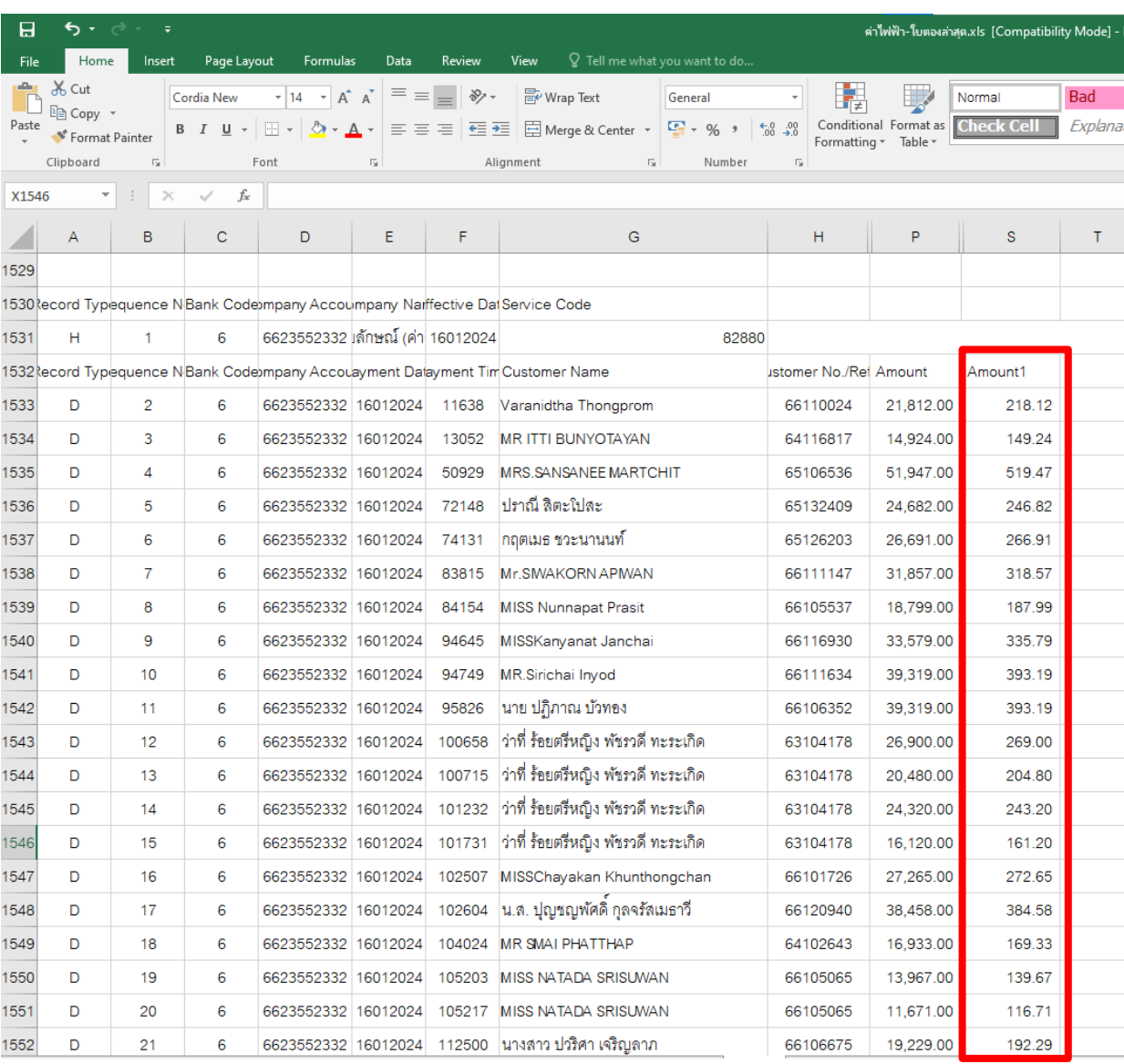

รูปที่ 25 ตัวอย่างหน้าจอแสดง file statement ที่ได้ในรูปแบบ Excel

## **4.4 ขั้นตอนการออกใบเสร็จรับเงินค่าไฟฟ้านักศึกษาในระบบ CES**

**LOGIN** การเงินนักศึกษา A D V A N C E V I S I O N S Y S T E M S Login thananya.na 0K

รูปที่ 26 ตัวอย่างหน้าจอแสดงการเข้าสู่ระบบ CES

Cancel

1. เข้าสู่ระบบ CES โดยใส่ User (Login) และ Password จากนั้นกด OK

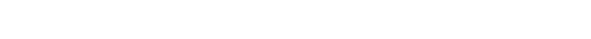

 $x \times x \times x$ 

Password

2. เลือก งานรับบริการทั่วไป –- เลือกข้อ 2. บันทึกรับจ่าย

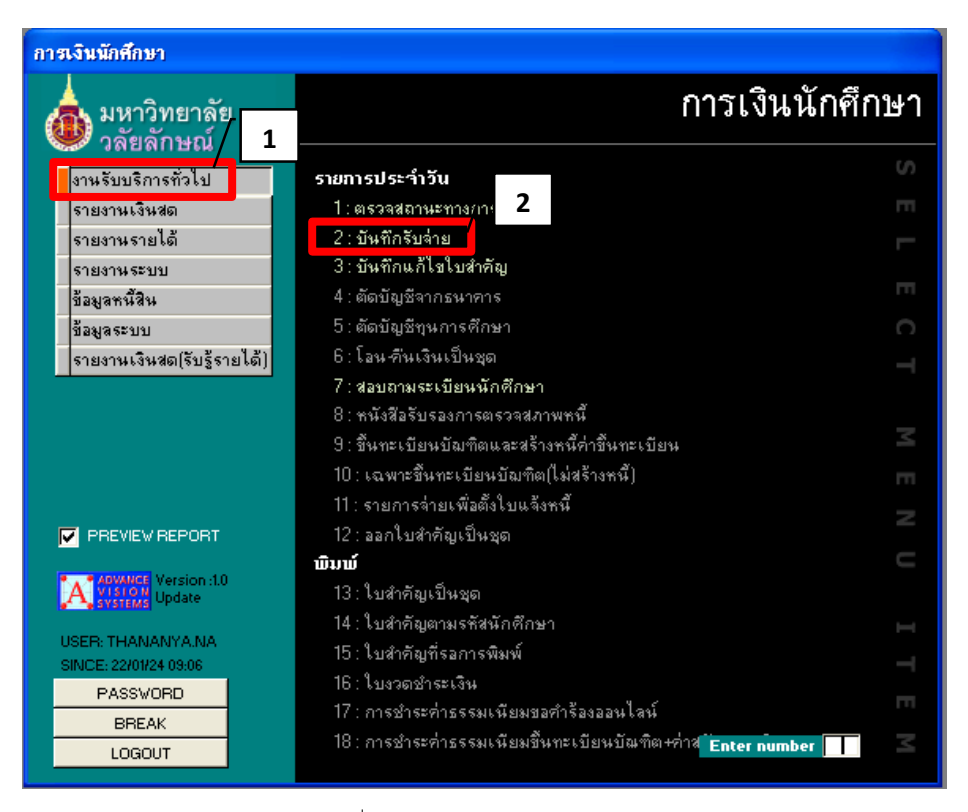

รูปที่ 27 ตัวอย่างหน้าจอแสดงรายการ

3. บันทึกรับจ่าย ให้เลือก คลิกตรงลูกศรในช่อง \_\_ ลบทุกช่อง

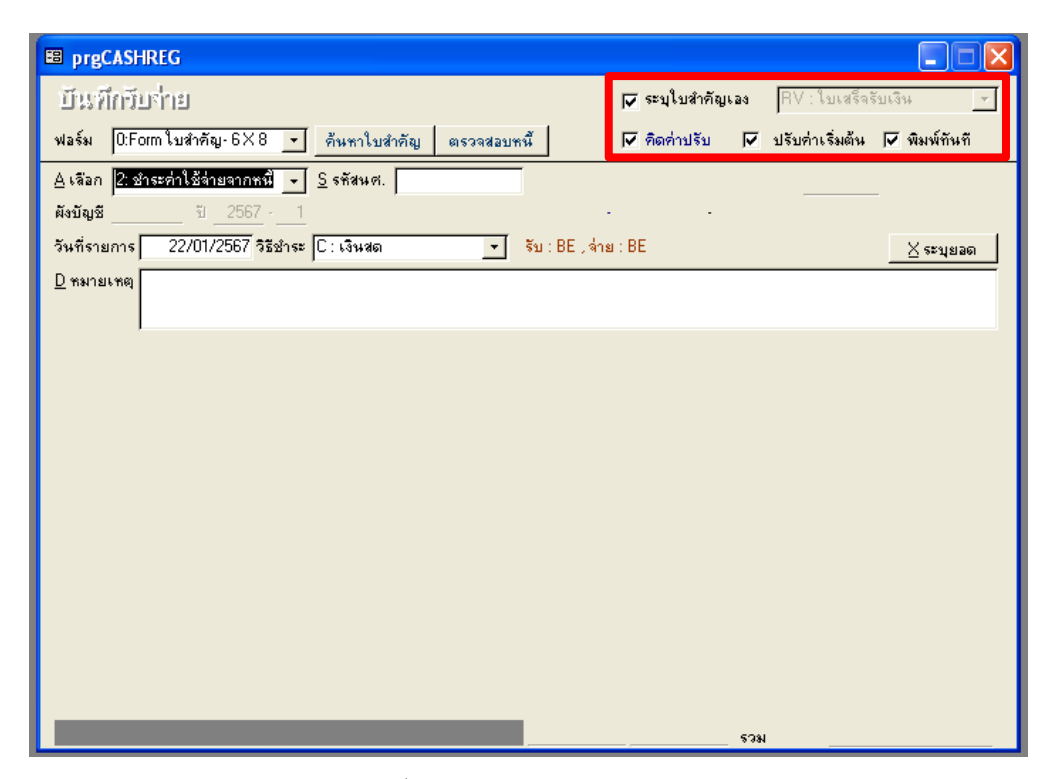

รูปที่ 28 ตัวอย่างหน้าจอบันทึกรับจ่าย

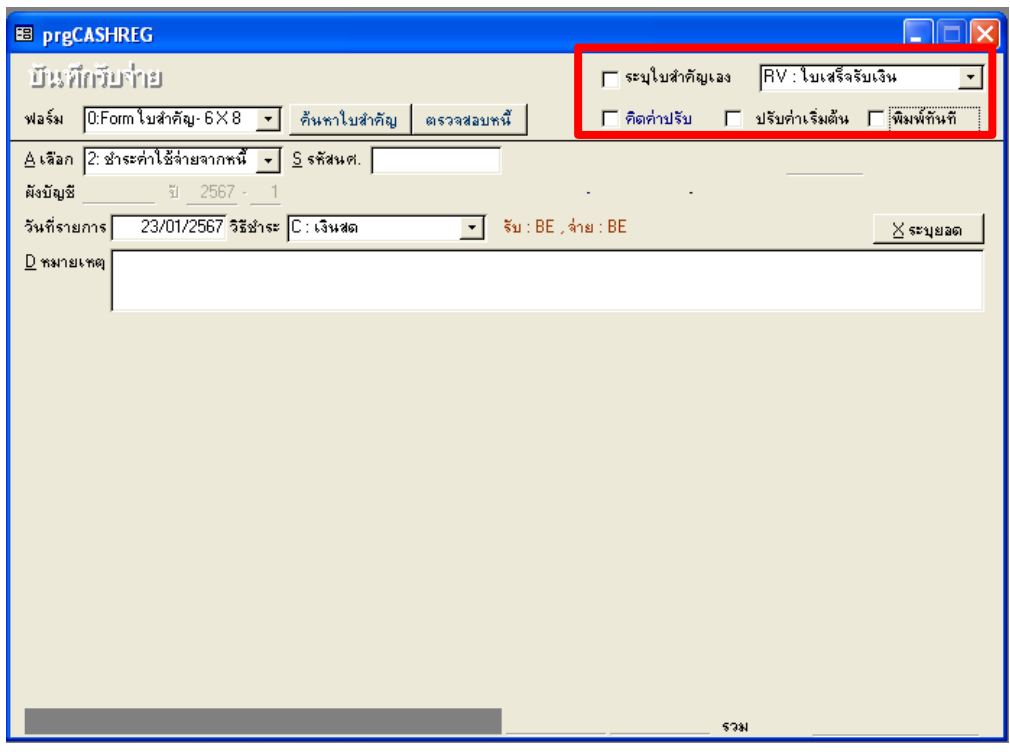

#### รูปที่ 29 ตัวอย่างหน้าจอบันทึกรับจ่าย

4. เลือก BE ใบเสร็จรับเงิน ใส่รหัสนักศึกษา วันที่ทำรายการ วิธีชำระเงิน เลือกธนาคาร รายการค่าไฟฟ้าแสดงขึ้นมาให้เลือกออกใบเสร็จรับเงินเฉพาะยอดที่นักศึกษจ่ายเข้ามาเท่านั้น ส่วนรายการที่ไม่เกี่ยวข้องให้ลบทิ้งแล้วเลือก P ทำรายการ

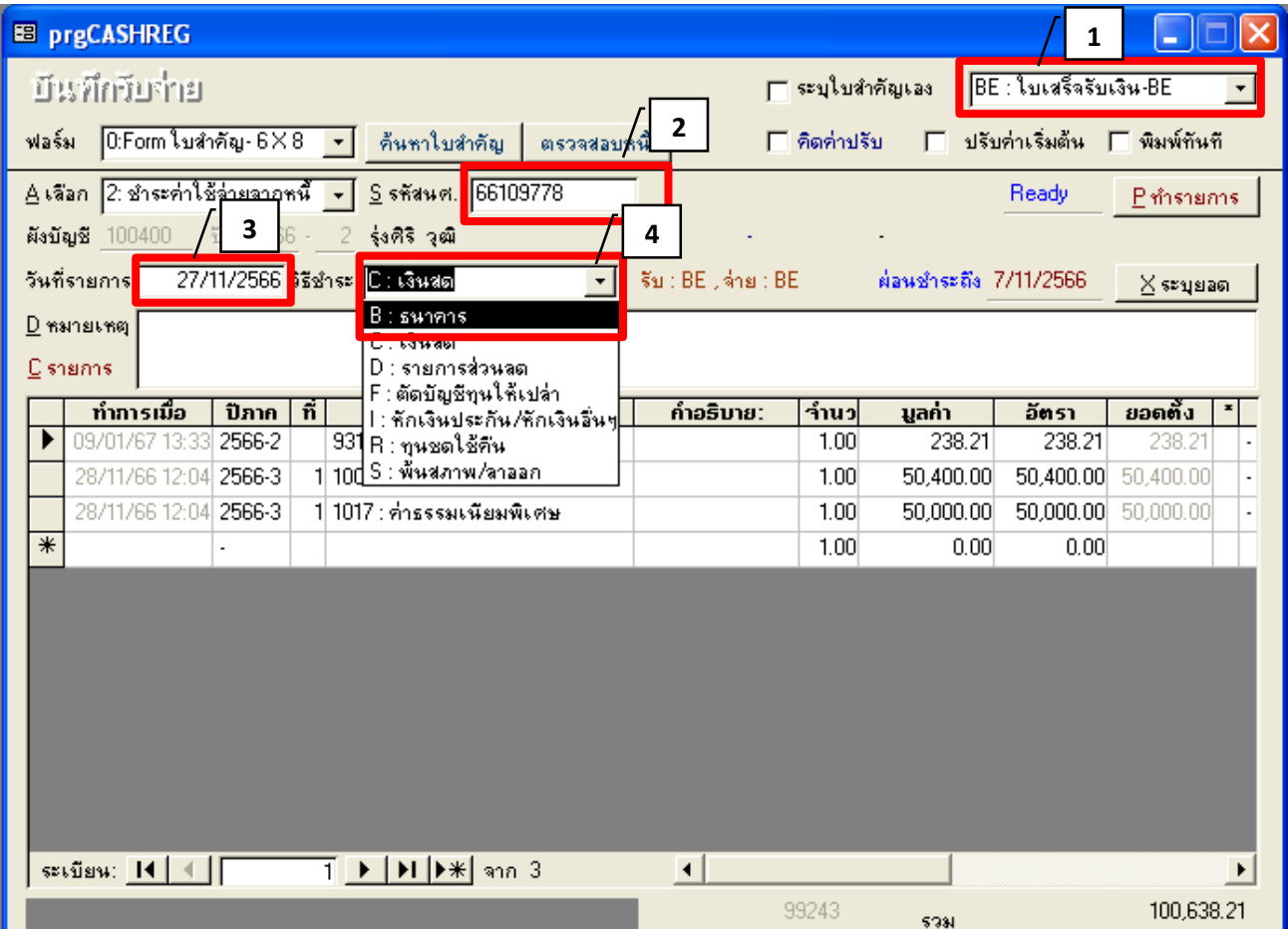

รูปที่ 30 ตัวอย่างหน้าจอการทำรายการ

| <b>BB</b> prgCASHREG                                                     |                                                                                                    |                                |                       |                                    |                      |
|--------------------------------------------------------------------------|----------------------------------------------------------------------------------------------------|--------------------------------|-----------------------|------------------------------------|----------------------|
| บันทึกวับกำย                                                             |                                                                                                    |                                | ∏ ระบุใบสำคัญเอง      | $BE: \frac{1}{2}$ บเสร็จรับเงิน-BE |                      |
| $\boxed{0:$ Form ใบสำคัญ- $6\times8$ $\rightarrow$ คืนทาใบสำคัญ<br>ฟอร์ม | ตรวจสอบหนึ่                                                                                                    | $\Box$ คิดค่าปรับ              | п.                    | ิปรับค่าเริ่มต้น ∏ีพิมพ์ทันที      |                      |
| A เลือก 2: ชำระค่าใช้จ่ายจากหนี้ → S รหัสนศ. 66109778                    |                                                                                                    |                                |                       | Ready                              | Pทำรายการ            |
| 前 2566 -<br>ผังบัญชี 100400                                              | รุ่งศิริ วุฒิ                                                                                                    |                                |                       |                                    |                      |
| 27/11/2566 <mark>วิธีชำระ B: รนาคาร</mark><br>วันที่รายการ               | $\vert$                                                                                                    | จีบ $:$ BE $:$ จ่าย $:$ BE $:$ | ผ่อนชำระถึง 7/11/2566 |                                    | $\times$ ระบุยลด     |
| $D$ หมายเหตุ                                                             |                                                                                                    |                                |                       |                                    |                      |
| $C$ รายการ                                                               |                                                                                                    |                                |                       |                                    |                      |
| ทำการเมื่อ<br>ñ<br>ปีภาก                                                 | ค่าใช้ว่าย                                                                                                    | คำอธิบาย:                      | าำนว<br>มูลก่า        | อัตรา                              | ยอดตั้ง<br>$\pmb{x}$ |
| 2566-2<br>09/01/67 13:<br>33                                             | 9312 : ค่าไฟฟ้า-รันวาคม                                                                                                    |                                | 1.00<br>238.21        | 238.21                             | 238.2                |
| /11/66 12:04 <b>2566-3</b>                                               | 1004 : ค่าธรรมเนียมการศึกษา.                                                                                                    |                                | 50,400.00<br>1.00     | 50,400.00                          | 50,400.00            |
| 28/11/66 12:04 2566-3                                                    | 1 1017 : ค่าธรรมเนียมพิเศษ                                                                                                    |                                | 50,000.00<br>1.00     | 50,000.00 50,000.00                |                      |
|                                                                          |                                                                                                    |                                | 1.00<br>0.00          | 0.00                               |                      |
|                                                                          |                                                                                                    |                                |                       |                                    |                      |
|                                                                          |                                                                                                    |                                |                       |                                    |                      |
|                                                                          |                                                                                                    |                                |                       |                                    |                      |
|                                                                          |                                                                                                    |                                |                       |                                    |                      |
|                                                                          |                                                                                                    |                                |                       |                                    |                      |
|                                                                          |                                                                                                    |                                |                       |                                    |                      |
|                                                                          |                                                                                                    |                                |                       |                                    |                      |
| ระเบียน: $ 4 $ $ $ $ $                                                   | $\overline{2}$ $\blacktriangleright$ $\blacktriangleright$ $\blacktriangleright$ $\blacktriangleright$ $\blacktriangleright$ $\blacktriangleright$ $\blacktriangleright$ $\triangleleft$ $\Box$ $\Box$ $\Box$ | $\blacktriangleleft$           |                       |                                    |                      |
|                                                                          |                                                                                                    | 99243                          | 5781                  |                                    | 100,638.21           |

รูปที่ 31 ตัวอย่างหน้าจอเลือกรายการที่ไม่เกี่ยวข้อง

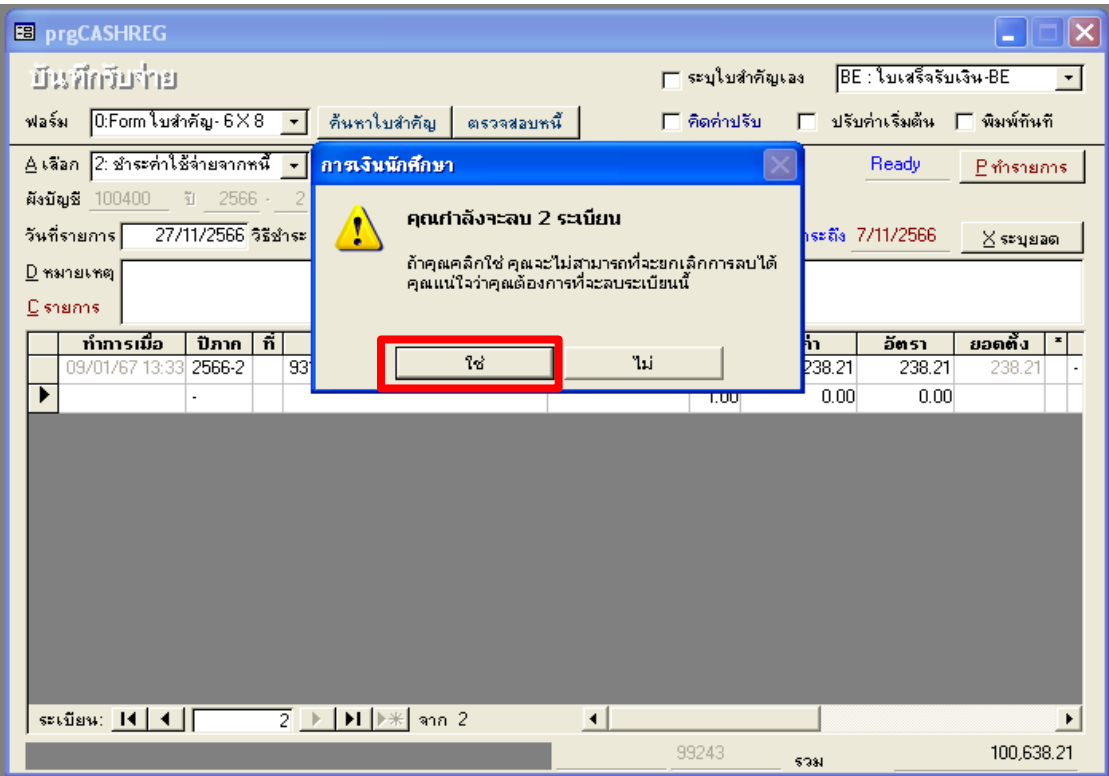

รูปที่ 32 ตัวอย่างหน้าจอลบรายการที่ไม่เกี่ยวข้อง

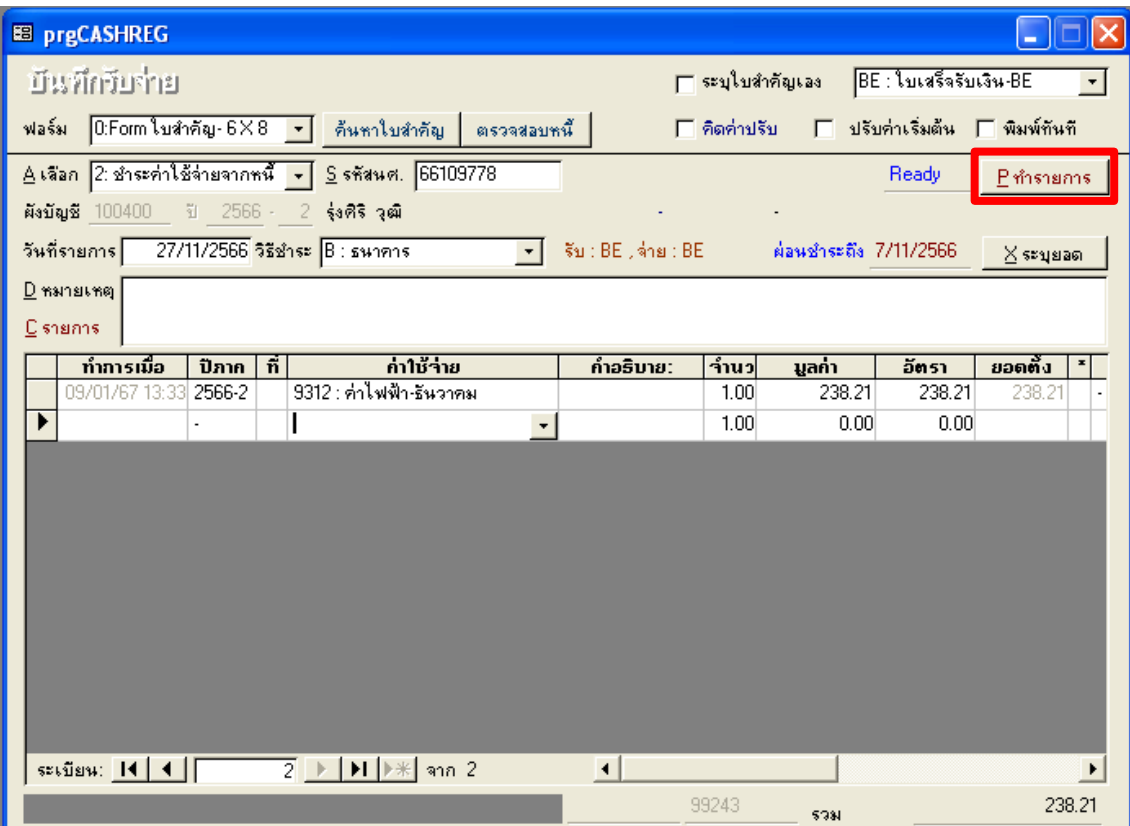

รูปที่ 33 ตัวอย่างหน้าเลือก P ทำรายการ

- 5. หากตรวจสอบใบเสร็จรับเงินพบว่านักศึกษาจ่ายเงินซ้ำซ้อนใน Statement ให้ทำสำเนา เพื่อไปออกใบเสร็จรับเงินให้นักศึกษาในเดือนถัดไป
- 6. เมื่อบันทึกทุกรายการแล้ว เลือก รายงานเงินสด เลือกข้อ 13. สรุปรายการใบสำคัญประจำวัน เลือก PROCESS หน้าจอจะแสดงรายการ สรุปรายการใบสำคัญประจำวัน ตรวจสอบยอดเงิน ให้ถูกต้องตรงกัน พิมพ์แบบรายงานสรุปรายการรับเงินประจำวัน

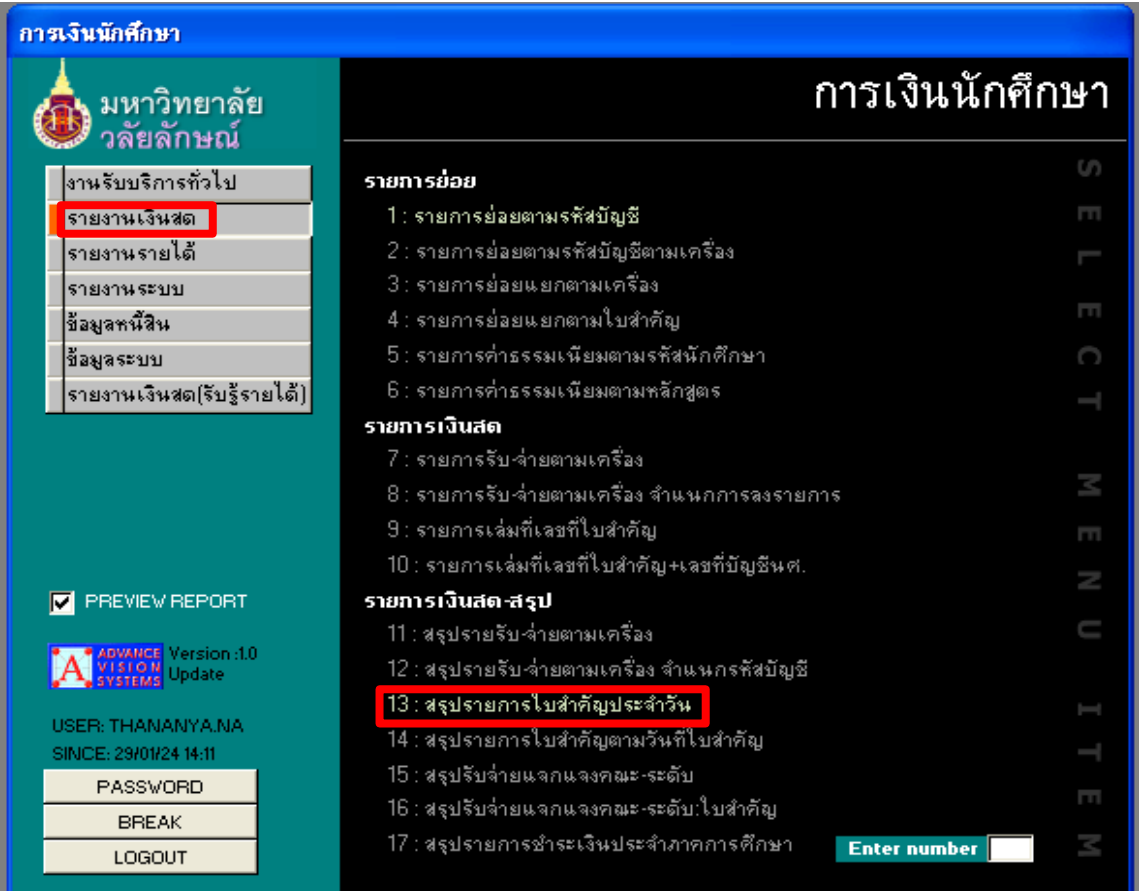

รูปที่ 34 ตัวอย่างหน้าจอแสดงรายการสรุปรายการใบสำคัญประจำวัน

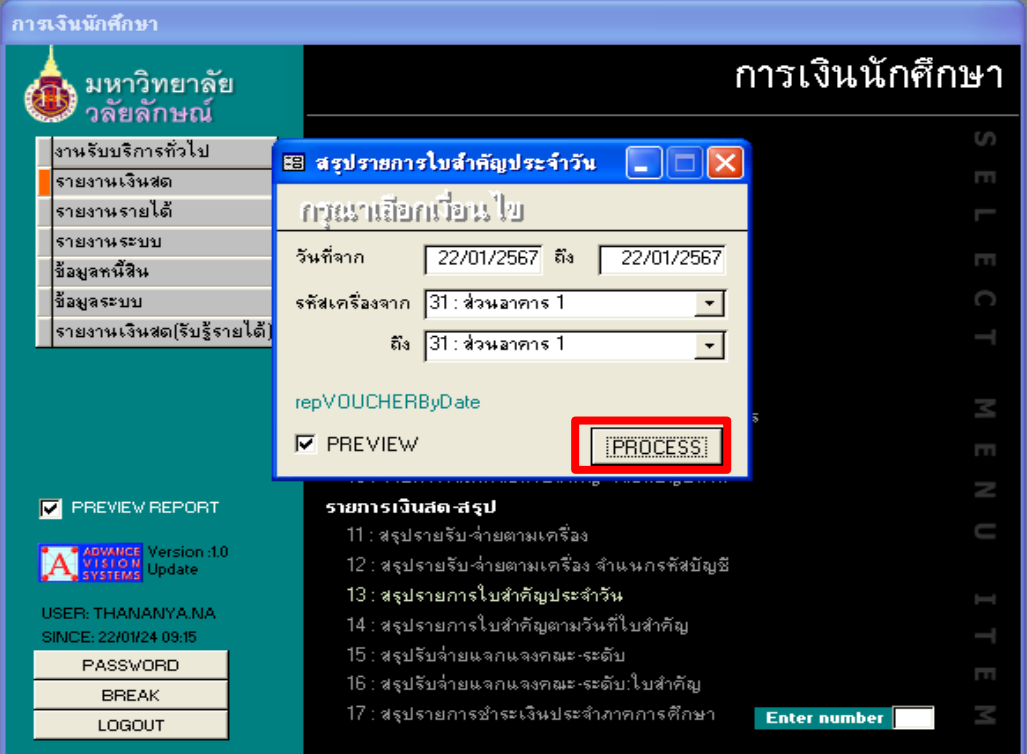

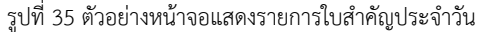

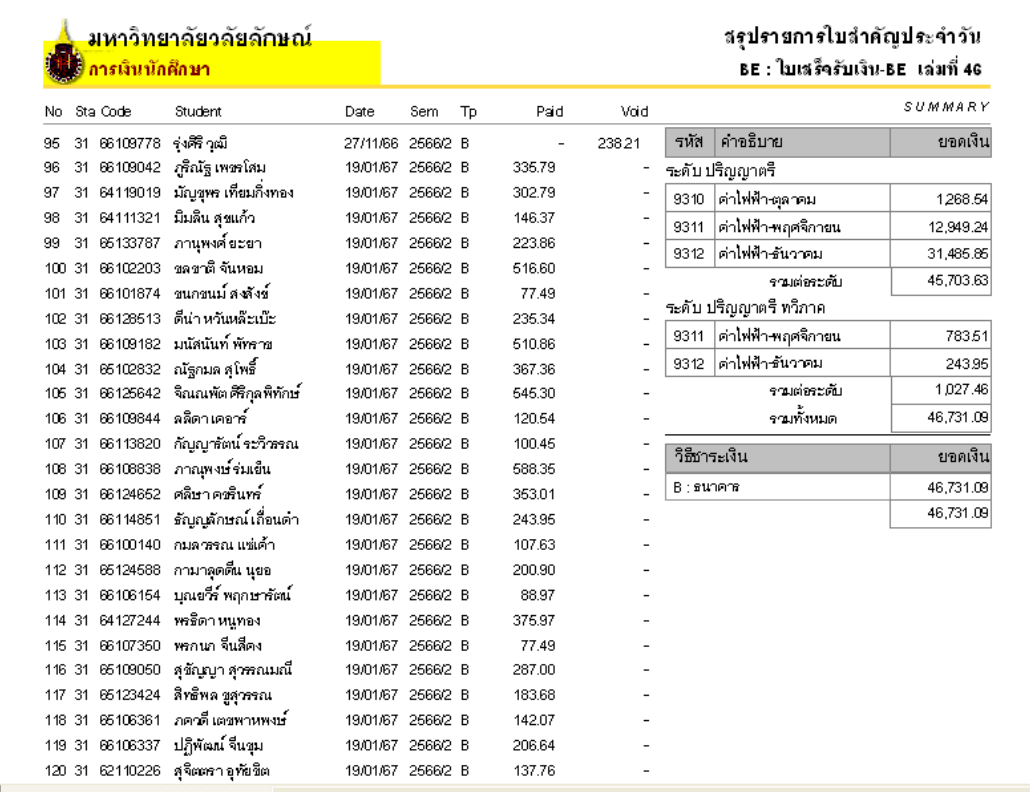

รูปที่ 36 ตัวอย่างสรุปรายการใบสำคัญประจำวัน

## **4.5 จัดท ารายการสรุปรายการรับเงินประจ าวัน**

เมื่อจัดทำรายการในระบบ CES เรียบร้อยแล้ว ให้นำข้อมูลมาสรุปในแบบฟอร์มรายงานการรับเงิน ประจ าวัน เสนอหัวหน้างาน/หัวหน้าหน่วยงานเพื่อตรวจสอบความถูกต้อง

#### มหาวิทยาลัยวลัยลักษณ์

รายงานการรับเงิน

22-11.0.-67

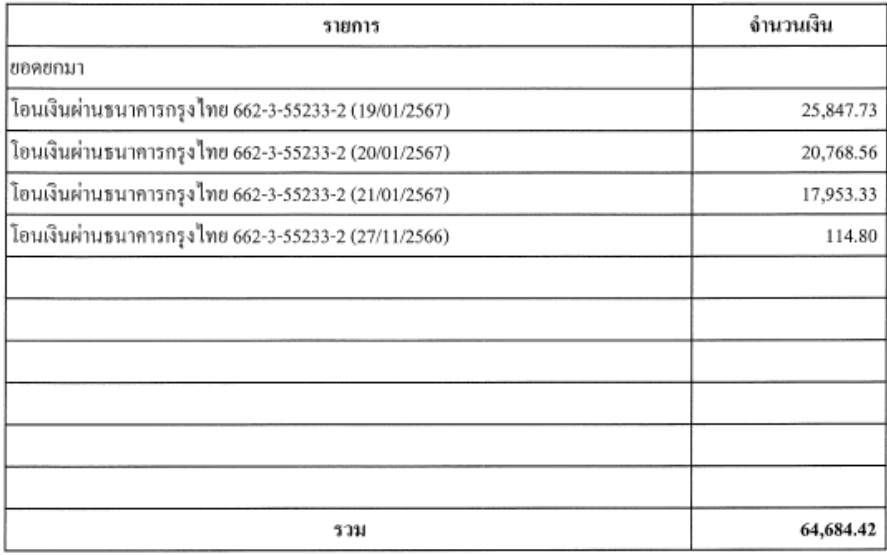

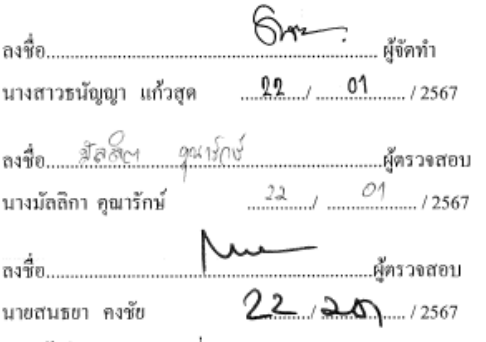

หัวหน้าส่วนอาคารสถานที่

รูปที่ 37 ตัวอย่างรายการสรุปประจำวัน

#### **4.6 จัดท ารายการสรุปรายการรับเงินประจ าสัปดาห์ส่งส่วนการเงินและบัญชี**

1. รวบรวมเอกสารรายงานการรับเงินประจำวันทุกฉบับพร้อมสรุปยอดเงินเพื่อนำส่งส่วนการเงิน

และบัญชี

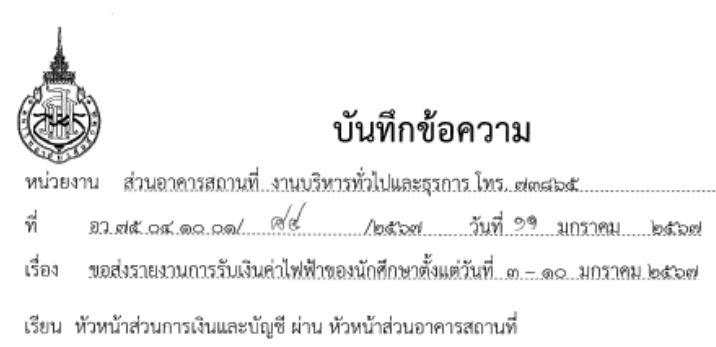

ตามที่มหาวิทยาลัยได้มอบหมายให้ส่วนอาคารสถานที่ดำเนินการจัดเก็บค่าไฟฟ้าหอพักนักศึกษา ลักษณานิเวศ ๑๔,๑๖,๑๗,๑๘ และ WU Residence นั้น

ในการนี้ ส่วนอาคารสถานที่จึงขอจัดส่งรายงานการรับเงินค่าไฟฟ้าของนักศึกษา ตั้งแต่วันที่ ๓ – ด๐ มกราคม ๒๕๖๗ จำนวนเงิน ๒๘๕.๓๕๒.๑๕ บาท (สองแสนแปดหมื่นห้าพันสามร้อยห้าสิบสองบาทสิบ ท้าสตางค์) รายละเอียดตามเอกสารแนบ

จึงเรียนมาเพื่อโปรดทราบและพิจารณา

(นางสาวธนัญญา แก้วสุด) พนักงานธรการ ส่วนอาคารสถานที่

นายสนธยา คงชัย

รักษาการแทนหัวหน้าส่วนอาคารสถานที่  $15206 +$ 

รูปที่ 39 ตัวอย่างสรุปรายงานส่งส่วนการเงิน

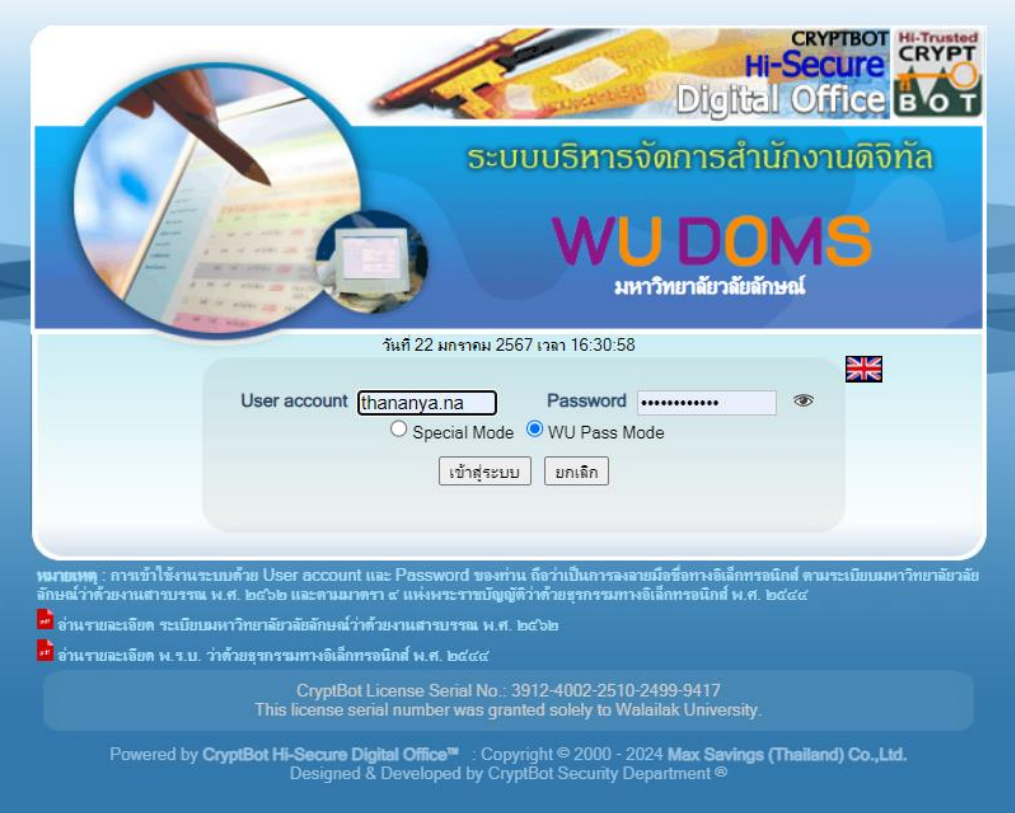

2. ธุรการจัดทำบันทึกข้อความผ่านระบบ DOMS ระบุ User และ Password คลิกเข้าระบบ

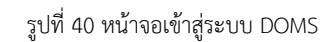

3. คลิกสร้าง-ส่ง เลือกบันทึกข้อความ (ไทย) คลิกพิมพ์หนังสือ คลิก / คู่ขนาน พิมพ์เรื่อง เรียน เนื้อเรื่องเสร็จแล้วคลิกบันทึกหนังสือ คลิกสิ่งที่ส่งมาด้วย เลือกไฟล์ที่แนบโดยให้บันทึกเป็น .pdf ไฟล์รายงานการรับเงินประจำวัน โดยกดรูปต้นไม้ และเลือกไฟล์ คลิกยืนยัน ปิด หน้าต่าง

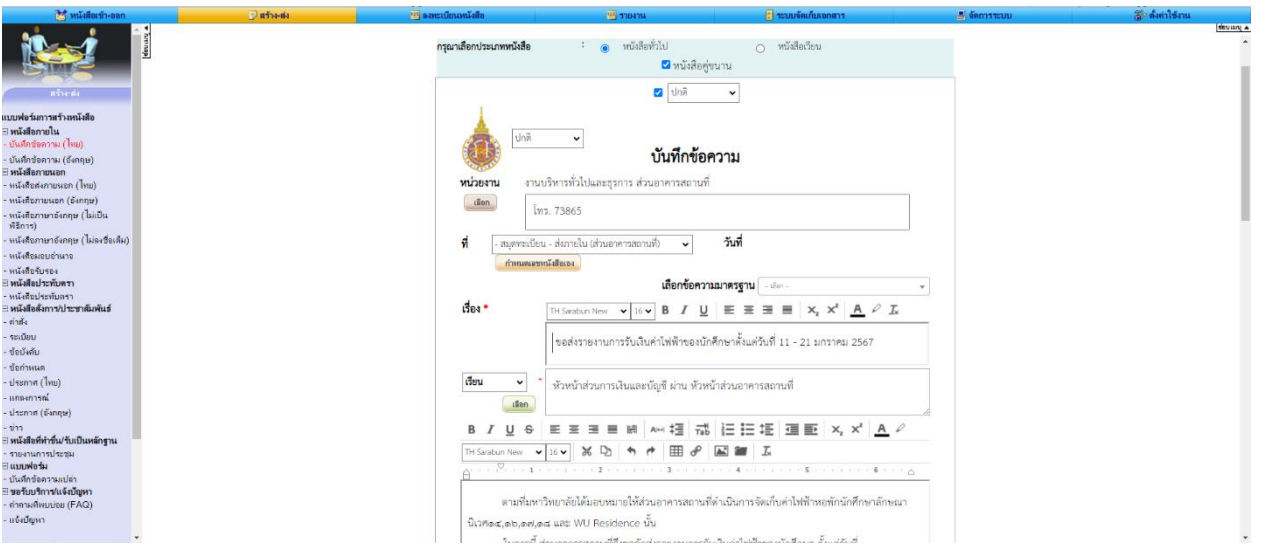

40

รูปที่ 41 ตัวอย่างหนังสือในระบบ DOMS

4. คลิกบันทึกหนังสือ คลิกลงนามหนังสือ เลือกผู้รับหนังสือ เลือกกลั่นกรอง ต่อไปเลือก เส้นทางโดยคลิกตะกร้าหน่วยงาน เลือกงาน เลือกชื่อผู้รับ และคลิกยืนยันผู้รับ กรณีส่งต่อไปยัง ตะกร้าหน่วยงาน คลิกกลั่นกรอง เลือกตะกร้าหน่วยงาน คลิกยันยัน ปิดหน้าต่าง ใส่ รหัสผ่าน ลง นาม เลือกลงนาม คลิกลงนามหนังสือ และจะได้เลขที่หนังสือ เช่น อว 75 04 10 01/168/2567 เพื่อเสนอหัวหน้าส่วนลงนามต่อไป

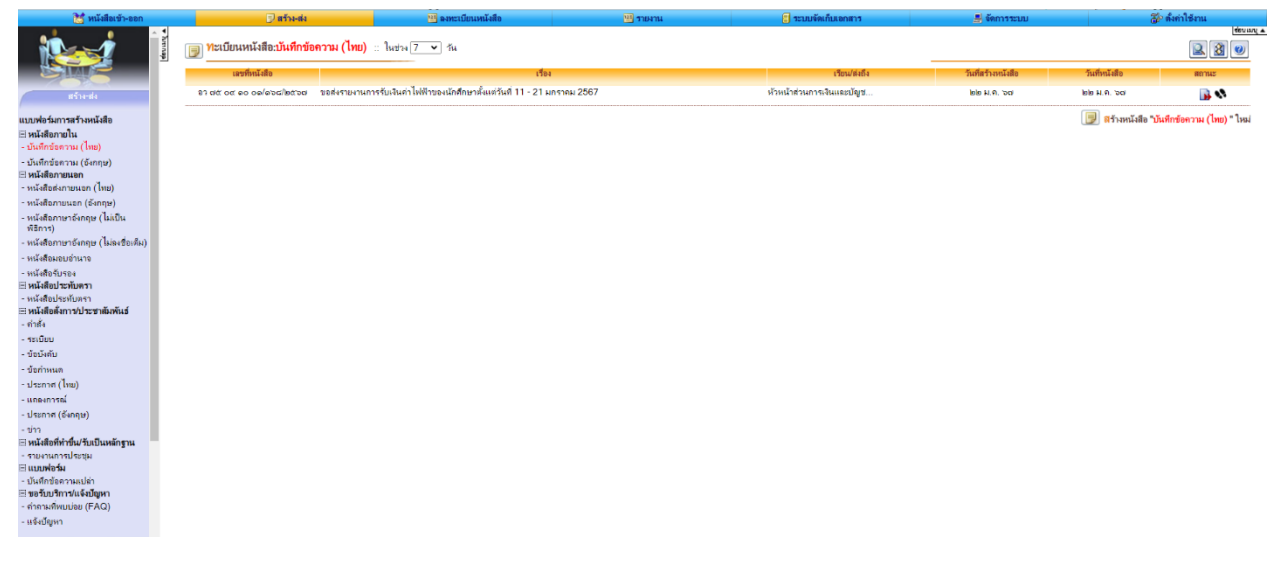

รูปที่ 42 ตัวอย่างหนังสือในระบบ DOMS

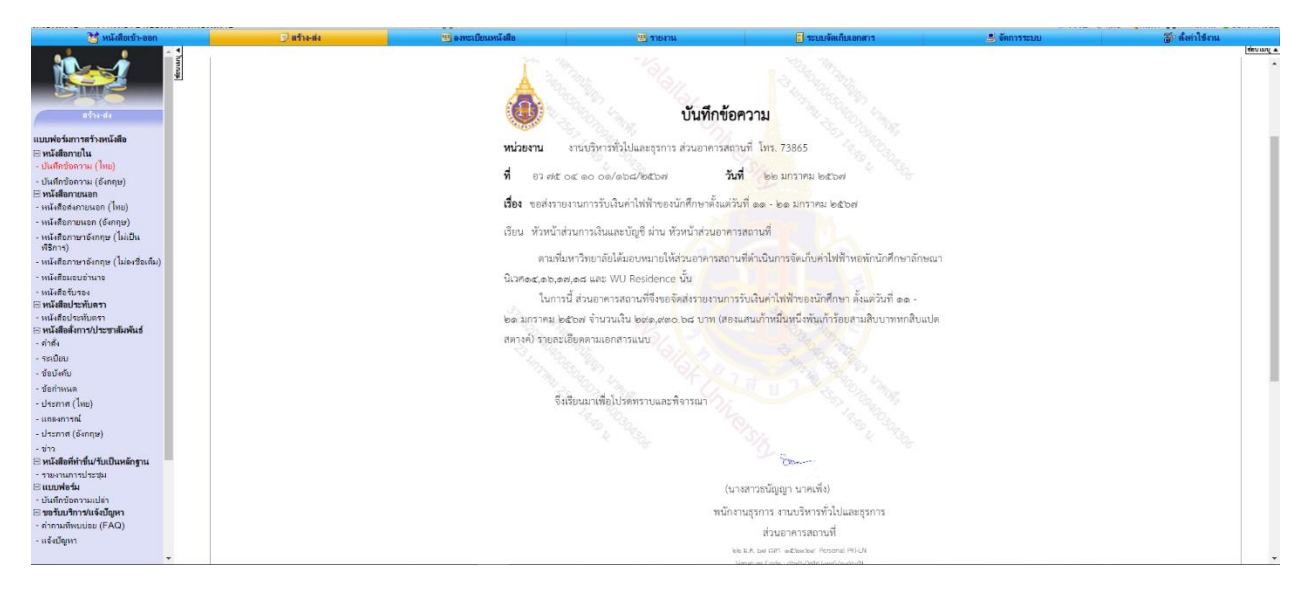

รูปที่ 43 ตัวอย่างหนังสือในระบบ DOMS

- 5. จัดทำหนังสือบันทึกข้อความฉบับจริง โดยเนื้อหาหนังสือเหมือนในฉบับ DOMS เมื่อทำหนังสือ บันทึกข้อความฉบับจริงเสร็จแล้ว ให้นำเลขในระบบ DOMS มาใส่โดยแนบเอกสารรายการรับ เงินประจ าวันทุกฉบับ
- 6. น าเอกสารต้นฉบับเสนอหัวหน้าส่วนเพื่อลงนามคู่ขนานลงนามในระบบ DOMS
- 7. เมื่อหัวหน้าส่วนลงนามในฉบับจริงและ DOMS เรียบร้อยแล้ว ธุรการดำเนินการส่งเอกสารให้ ส่วนการเงินและบัญชีด าเนินการต่อไป

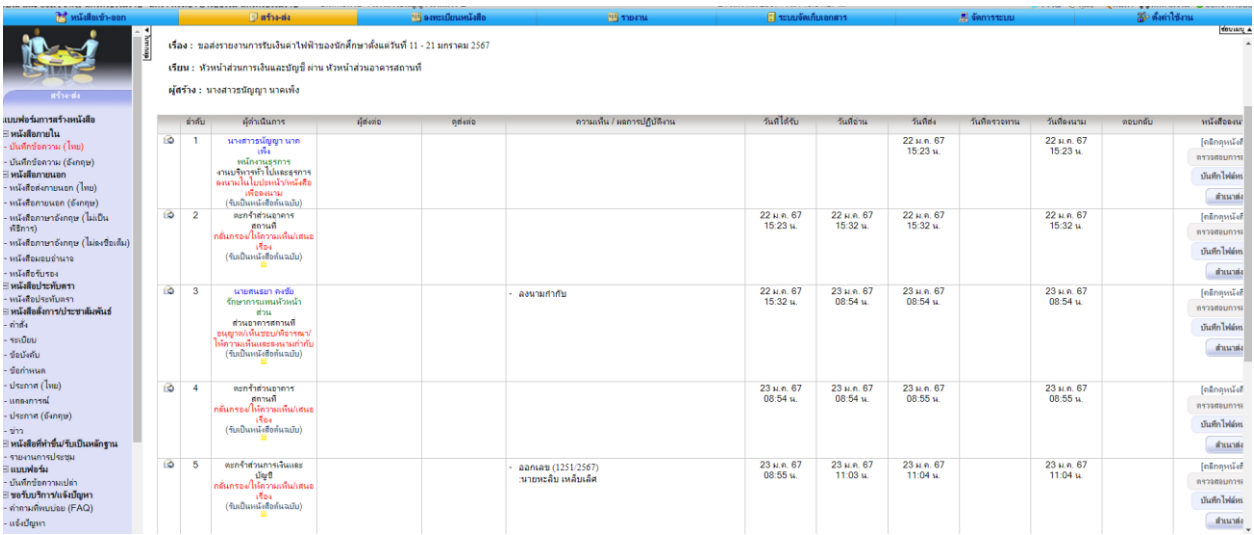

รูปที่ 44 ตัวอย่างหนังสือในระบบ Doms

41

#### 4.7 วิธีแก้ไขใบสำคัญค่าไฟฟ้า กรณีบันทึกรับยอดผิดหรือยอดไม่ตรงกัน

1. เข้าสู่ระบบ CES แบบเดิม จากนั้นให้จดเลขที่ใบเสร็จรับเงิน เล่มที่ และจดลำดับเลขที่

้ที่ต้องการแก้ไขไว้ แล้วให้เลือก รายงานเงินสด – เลือกข้อ 3. บันทึกแก้ไขใบสำคัญ

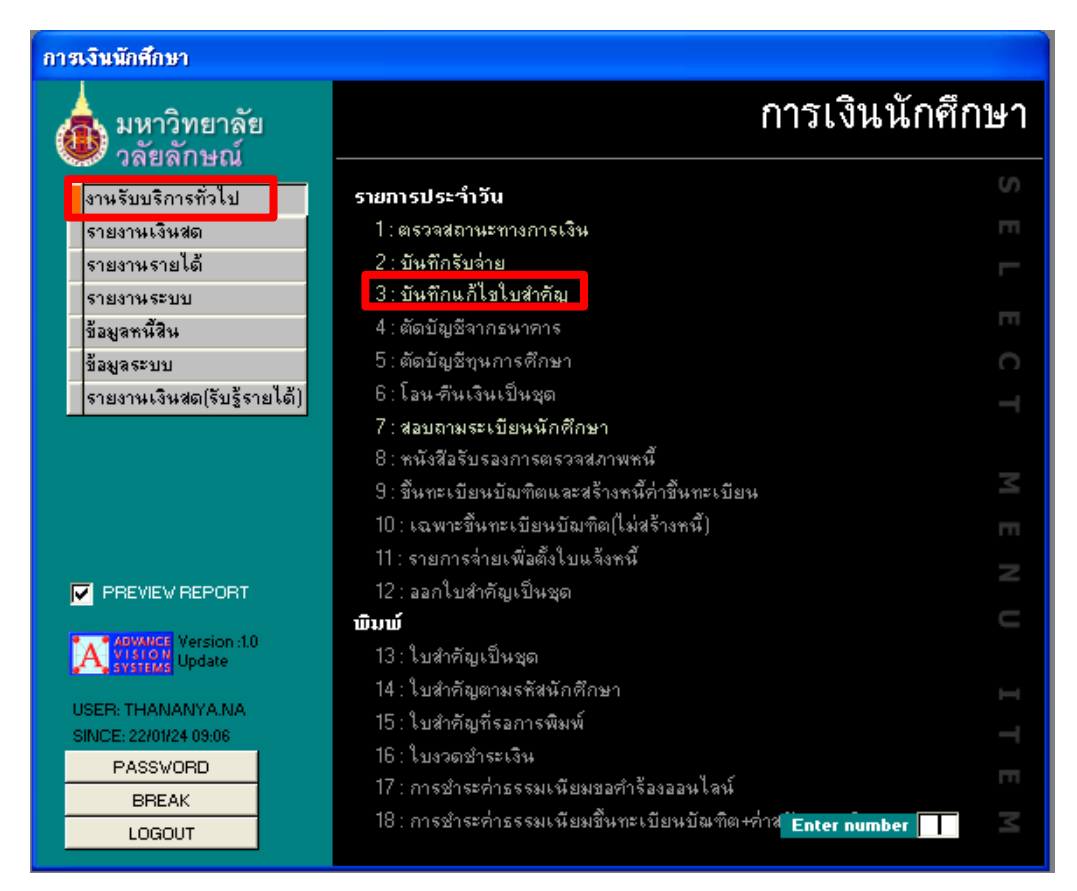

รูปที่ 45 หน้าจอระบบ CES

2. จากนั้นจะเจอหน้าต่างบันทึกแก้ไขใบสำคัญ เลือก ช่องใบสำคัญ แก้ไขเป็น BE ใบเสร็จรับเงิน-

BE เลือกปีงบที่ต้องการแก้ไข

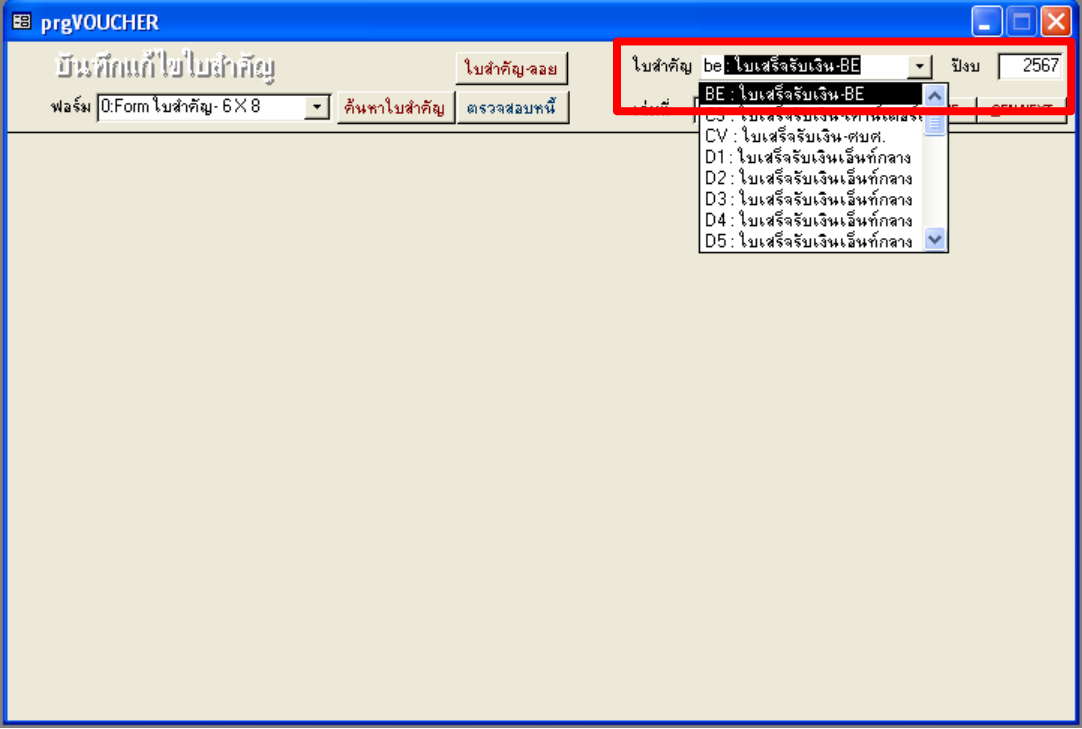

รูปที่ 46 หน้าจอระบบ CES

3. ให้กรอกเล่มที่ใบเสร็จรับเงิน เลขที่ใบเสร็จรับเงิน จากนั้นระบบจะแสดงรายชื่อนักศึกษาพร้อม รหัสนักศึกษา ให้ตรวจสอบความถูกต้องให้เรียบร้อย เมื่อตรวจเสร็จแล้วให้กด VOICE แล้วกับ ไปบันทึกรายการใหม่ หลังจากนั้นให้เรียกรายงานรับเงินพร้อมปริ้นเอกสารแนบใหม่อีกครั้ง

| <b>B</b> prgVOUCHER                           |                                                                                                    |                                     |                                  |
|-----------------------------------------------|----------------------------------------------------------------------------------------------------|-------------------------------------|----------------------------------|
| บันทึกแก้ไขไบสำคัญ                            | ใบลำคัญ ลอย                                                                                                    | ใบสำคัญ BE : ใบเสร็จรับเงิน-BE      | 2566<br>ปังบ<br>٠I               |
| ฟอร์ม $\sqrt{0.$ Form ใบสำคัญ- $6\times8$     | ด้นหาใบสำคัญ<br>⊣<br>ตรวจสอบหนึ่                                                                                               | 46 เลขที่<br><mark>้</mark> เล่มที่ | п<br><b>GEN NEXT</b><br>ADD ME   |
| ▸<br>17/01/2567 รหัสนศ.<br>วันที่             | 66128463<br>วิชญามณฑ์ แหวนเพ็ชร                                                                                                | $\overline{V}$ คิดค่าปรับ           | SAVE<br>PRINT<br>$Y$ OID         |
| 2566<br>$\overline{2}$ วิธีชำระ<br>ĩ          | $B:$ $s$ $n$ าคาร<br>ผังบัญชี 21001                                                                                            | อัตรา<br>S.                         | <u>L</u> ดูประวัติ               |
| คำอธิบาย<br>ได้รับเงินจาก                     |                                                                                                    |                                     |                                  |
| ทำการเมื่อ<br>ปีภาค                           | ค่า1ช้ว่าย<br>ที                                                                                                    | ้าำนวน<br>้คำอธิบาย:                | อัตรา<br>มูลก่า                  |
| 09/01/67 15:32<br>2566/2<br>$\overline{\ast}$ | ่ 9312 : ค่าไฟฟ้า รันวาคม<br>1<br>$\!\star$<br>H                                                                               | 1.00<br>1.00                        | 570.17<br>570.17<br>0.00<br>0.00 |
| ระเบียน: $  4  $ $ $                          | $\overline{1}$ $\blacktriangleright$ $\mid$ $\blacktriangleright$ $\mid$ $\mid$ $\blacktriangleright$ $\neq$ $\mid$ ann $\mid$ |                                     |                                  |
| 18/01/67 9:02<br>ทำรายการ                     | THANANYA STATION<br>โดย                                                                                                    | 31 SEQ 2406024                      | 570.17<br>5981                   |

รูปที่ 47 หน้าจอระบบ CES

## **4.8 ขั้นตอนการออกใบเสร็จรับเงินค่าไฟฟ้า กรณีนักศึกษาจ่ายเงินซ้ า**

1. เมื่อตรวจเจอรายการค่าไฟฟ้าที่นักศึกษาจ่ายเงินเข้ามาซ้ าใน Statement ให้ไฮไลท์รายการนั้น ไว้และถ่ายเอกสารสำเนาเก็บไว้ 1 ชุด เพื่อที่จะดำเนินการนำยอดไปออกใบเสร็จรับเงินค่าไฟฟ้าใน เดือนถัดไปให้แก่นักศึกษารายนั้นๆ

2. ในเดือนถัดมาเพื่อเจ้าหน้าที่ตั้งหนี้ค่าไฟฟ้านักศึกษาในระบบ CES เรียบร้อยแล้ว ให้นำเอกสารที่ ้ สำเนาค่าไฟฟ้าที่จ่ายซ้ำมาของเดือนที่แล้วนำเช็คกับในระบบว่านักศึกษามียอดค่าไฟฟ้าหรือไม่ หากนักศึกษามียอดค่าไฟฟ้าให้ดำเนินการออกใบเสร็จรับเงินเฉพาะยอดที่จ่ายซ้ำมาของเดือนที่แล้ว เท่านั้น

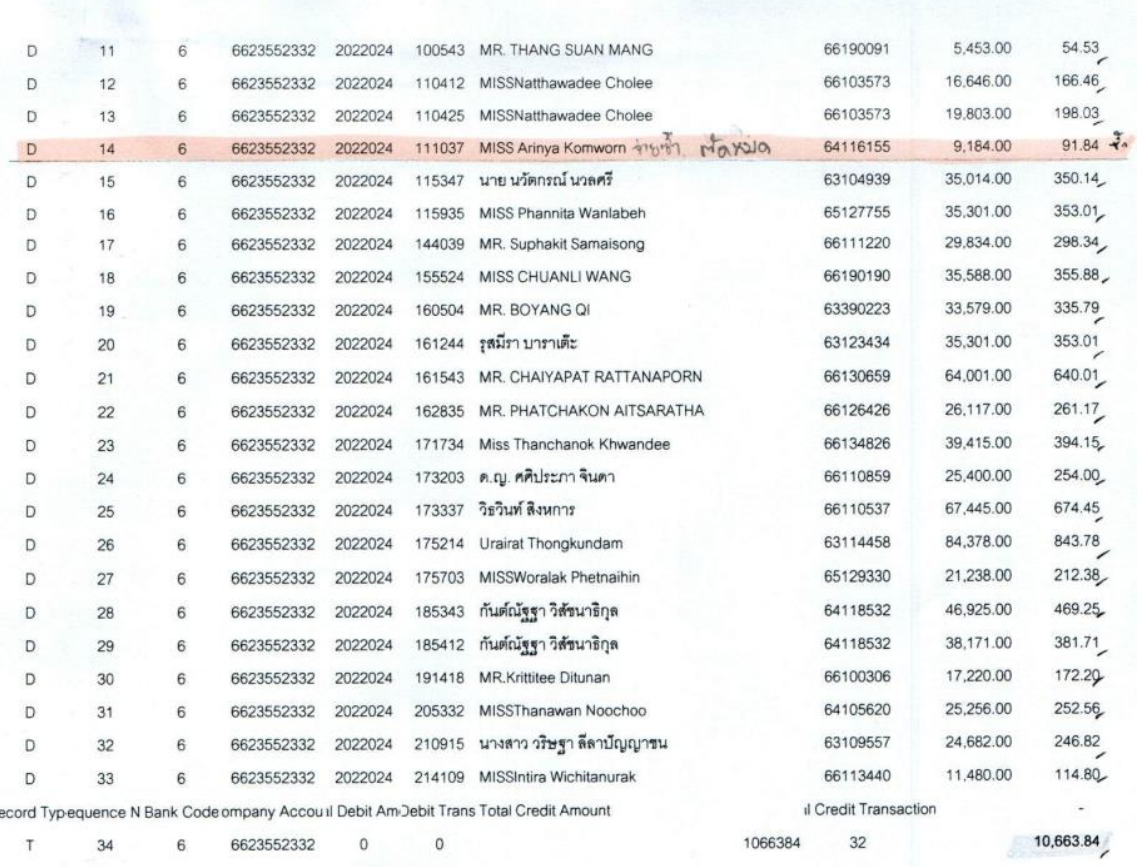

รูปที่ 48 ตัวอย่างรายการที่นักศึกษาจ่ายซ้ำ

| <b>BB</b> prgCASHREG                                                                                                    |                    |                        |                  |                                   |                         |
|----------------------------------------------------------------------------------------------------|--------------------|------------------------|------------------|-----------------------------------|-------------------------|
| บีนที่กวีบก่าย                                                                                                    |                    |                        | ∏ ระบุไบสำคัญเอง | $BE: \mathbf{l}$ บเสร็จรับเงิน-BE |                         |
| $[0:Form$ ใบสำคัญ- $6\times8$ $\rightarrow$ ค้นหาใบสำคัญ<br>ฟอร์ม                                                                                                    | ตรวจสอบหนึ้        |                        | ∣ี่คิดค่าปรับ    | □ ปรับค่าเริ่มต้น □ พิมพ์ทันที    |                         |
| A เลือก 2: ชำระค่าใช้จ่ายจากหนึ้ → S รหัสนศ. 64116155                                                                                                    |                    |                        |                  | Ready                             | $P$ ทำรายการ            |
| ผังบัญชี 22000<br>到 2566 - 3<br>อริญญา คำวอน                                                                                                    |                    |                        |                  | LAST: BE-2566 49/174              |                         |
| 02/02/2567 วิธีชำระ <mark>B: รนาคาร</mark><br>วันที่รายการ                                                                                                    | ໋                  | จีบ: $BE$ , จ่าย: $BE$ |                  |                                   | $\times$ ระบุยอด        |
| $D$ หมายเหตุ                                                                                                    |                    |                        |                  |                                   |                         |
| <b>C</b> shams                                                                                                    |                    |                        |                  |                                   |                         |
| ทำการเมื่อ<br>ក<br>ปีภาค                                                                                                    | <b>ก่า</b> ใช้ว่าย | คำอธิบาย:              | าำนว<br>้มูลค่า  | อัตรา                             | ยอดตั้ง<br>$\mathbf{r}$ |
| ℐ<br>9301 : ค่าไฟฟ้า มกราคม<br>09/02/67 18:56 2566-3                                                                                                    |                    |                        | 1.00             | 237.20<br>91.84                   | 237.20                  |
| $\overline{\ast}$                                                                                                    |                    |                        | 1.00             | 0.00<br>0.00                      |                         |
|                                                                                                    |                    |                        |                  |                                   |                         |
|                                                                                                    |                    |                        |                  |                                   |                         |
|                                                                                                    |                    |                        |                  |                                   |                         |
|                                                                                                    |                    |                        |                  |                                   |                         |
|                                                                                                    |                    |                        |                  |                                   |                         |
|                                                                                                    |                    |                        |                  |                                   |                         |
|                                                                                                    |                    |                        |                  |                                   |                         |
|                                                                                                    |                    |                        |                  |                                   |                         |
|                                                                                                    |                    |                        |                  |                                   |                         |
| $\overline{1}$ $\blacktriangleright$ $\mid$ $\blacktriangleright$ $\mid$ $\blacktriangleright$ $\mathbb{H}$ $\mid$ $\blacktriangleright$ $\mathbb{H}$ and $\mathbb{1}$<br>ระเบียน: $\mathbf{14}$ $\mathbf{1}$ |                    | $\blacktriangleleft$   |                  |                                   |                         |
|                                                                                                    |                    |                        | 87740<br>5381    |                                   | 237.20                  |

รูปที่ 49 ตัวอย่างการท้ารายการ

3. กรณีที่ยอดค่าไฟฟ้าในเดือนปัจจุบันน้อยกว่ายอดค่าไฟฟ้าที่จ่ายซ้ำมา ให้นำค่าไฟฟ้าที่ เหลืออยู่นำไปหักกับเดือนถัดไปอีกครั้ง เช่น นักศึกษาจ่ายค่าไฟฟ้าซ้ำมา 400 บาท แต่ในเดือน ปัจจุบันมีค่าไฟฟ้า 200 บาท ส่วนต่างที่เหลืออีก 200 ให้น าไปออกใบเสร็จรับเงินในเดือนถัดไป

#### **5. การติดตามประเมินผล (Monitoring)**

ตรวจสอบรายการค่าไฟฟ้านักศึกษาพร้อมจำนวนเงินให้ถูกต้องทุกครั้งก่อนเสนอหัวหน้างาน/หัวหน้า หน่วยงาน และก่อนนำส่งส่วนการเงินและบัญชี

## **6. ข้อบังคับ ระเบียบ ประกาศ เอกสารอ้างอิง (References)**

6.1 ระเบียบมหาวิทยาลัยวลัยลักษณ์ว่าด้วยงานสารบรรณ พ.ศ. 2562

6.2 พ.ร.บ ว่าด้วยธุรกรรมทางอิเล็กทรอนิกส์ พ.ศ. 2562

6.3 แนวปฏิบัติเกี่ยวกับการรับเงินและการนำส่งเงินกรณีการออกใบเสร็จรับเงินอิเล็กทรอนิกส์

ลว. 12 มีนาคม 2562

6.4 ข้อบังคับมหาวิทยาลัยวลัยลักษณ์ว่าด้วยการเงินและทรัพย์สิน พ.ศ. 2566

#### **7. ปัญหา อุปสรรค แนวทางแก้ไขปัญหา ข้อเสนอแนะ**

#### **(Proposed Solution and Suggestions)**

#### **ปัญหาอุปสรรค**

- 1. รายชื่อที่โอนจ่ายค่าไฟเข้ามาไม่ตรงกับในระบบท าให้ล่าช้าในการออกใบเสร็จรับเงิน
- 2. นักศึกษาจ่ายค่าไฟมาซ้ำทำให้ยอดไม่ตรงกัน

#### **แนวทางแก้ไข**

- 1. ออกใบเสร็จรับเงินทุกวันเพื่อไม่ให้นักศึกษาจ่ายค่าไฟฟ้ามาซ้ำ
- 2. เน้นการตรวจรหัสนักศึกษาเป็นหลักมากกว่ารายชื่อที่จ่ายเข้ามา

**8. ภาคผนวก (ถ้ามี) (Appendix)**

**เช่น แบบฟอร์ม/โปรแกรม ที่เกี่ยวข้อง (Form / Program)**

**- ตัวอย่างโปรแกรม CES**

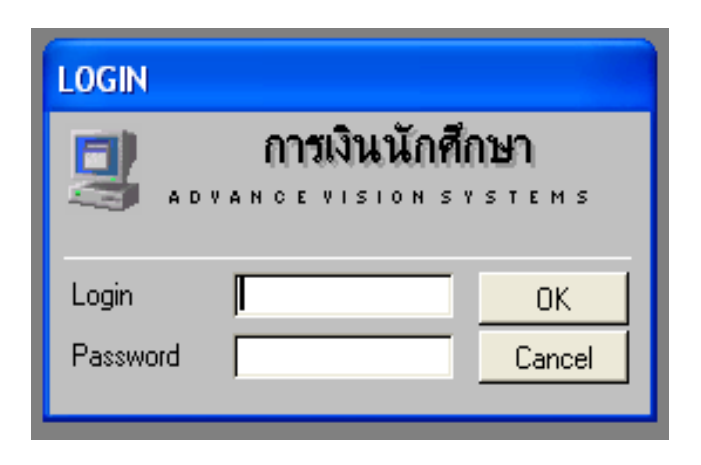

**- ตัวอย่างหนังสือบันทึกข้อความ**

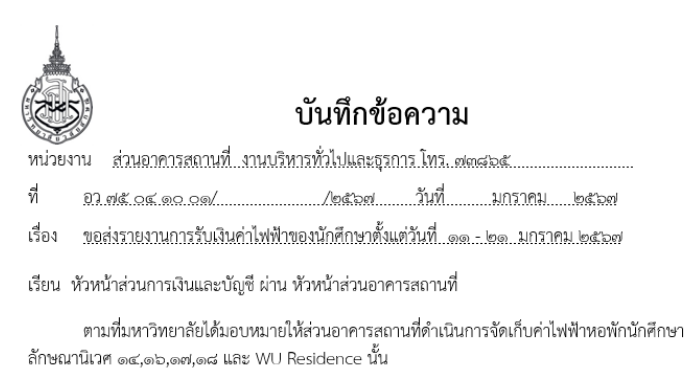

ในการนี้ ส่วนอาคารสถานที่จึงขอจัดส่งรายงานการรับเงินค่าไฟฟ้าของนักศึกษา ตั้งแต่วันที่ ๑๑ - ๒๑ มกราคม ๒๕๖๗ จำนวนเงิน ๒๙๑,๙๓๐.๖๘ บาท (สองแสนเก้าหมื่นหนึ่งพันเก้าร้อยสามสิบบาทหกสิบแปด สตางค์) รายละเอียดตามเอกสารแนบ

จึงเรียนมาเพื่อโปรดทราบและพิจารณา

(นางสาวธนัญญา แก้วสุด) พนักงานธุรการ ส่วนอาคารสถานที่

## **- ตัวอย่างรายงานการรับเงินประจ าวัน**

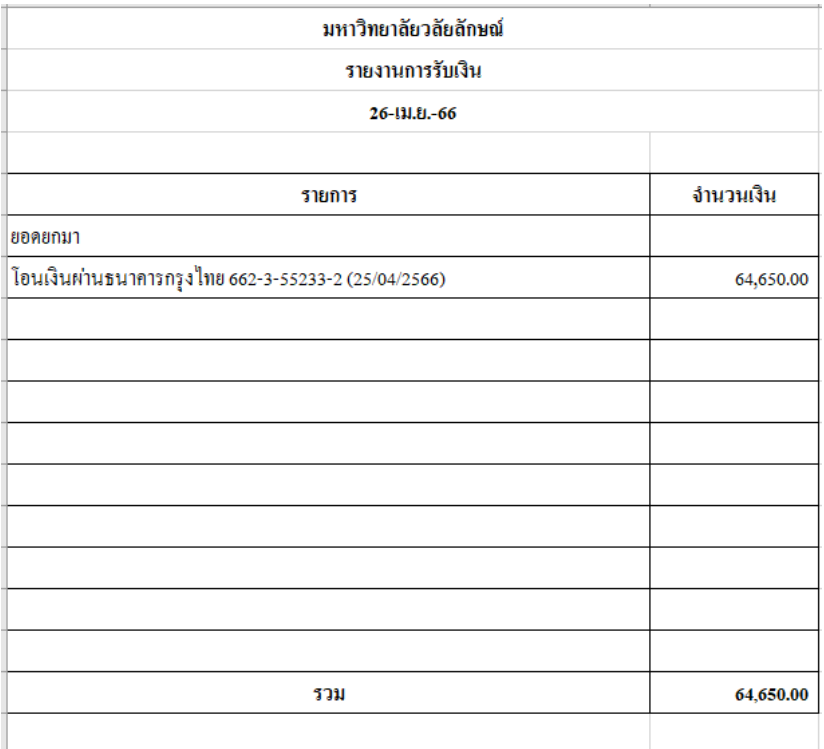

## **- ตัวอย่างโปรแกรม DOMS**

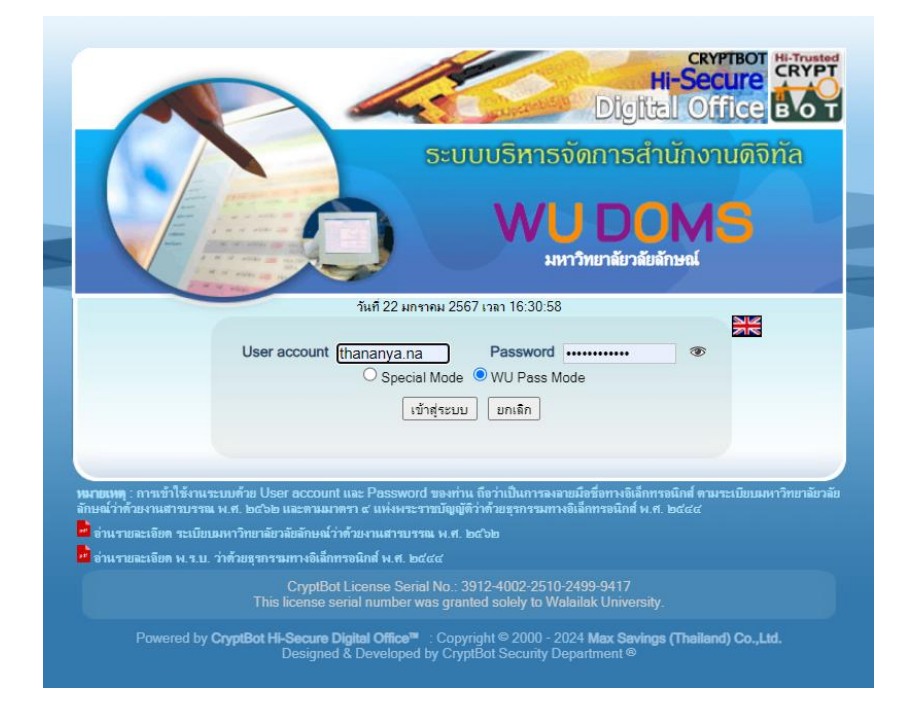

## **9. ประวัติผู้จัดท า (Organizer)**

- **ชื่อผู้เขียน (ไทย)** นางสาวธนัญญา แก้วสุด
- **ชื่อผู้เขียน (อังกฤษ)** Miss Thananya Kaewsut
- **ิสถานที่ทำงาน ม**หาวิทยาลัยวลัยลักษณ์
- **โทรศัพท์** 061-5192859
- **อีเมล** thananya.na@wu.ac.th
- **ต าแหน่งปัจจุบัน** พนักงานธุรการ ส่วนอาคารสถานที่